# Anritsu envision: ensure

# Digital Wireless Measurement Solution

Signal Analyzer

MS2690A/MS2691A/MS2692A/MS2840A/MS2830A

- ◆ Vector Modulation Analysis Software MX269017A
- ◆ Vector Signal Generator MS269xA-020, MS2840A-020/021, MS2830A-020/021
- ◆ TDMA IQproducer MX269902A

Version 5.00

## **Vector Modulation Analysis Software MX269017A**

**The Vector Modulation Analysis Software MX269017A supports analysis of Digital wireless signals. Installing it in the MS269xA/MS2830A measures modulation accuracy, carrier frequency, and transmission power.**

Modulation (Firmware package version: 10.02.00) BPSK, QPSK, O-QPSK, π/4DQPSK, 8PSK, 16QAM, 32QAM, 64QAM, 128QAM, 256QAM, 2FSK, 4FSK, H-CPM, MSK

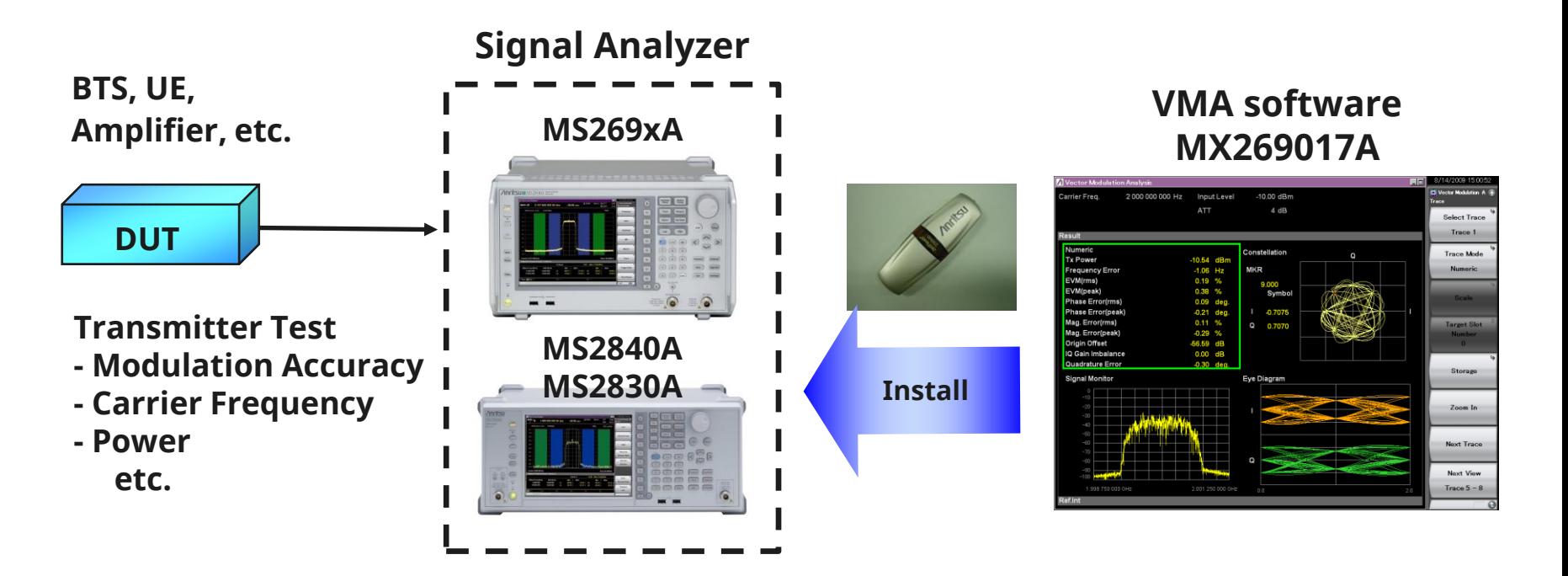

# **Basic setting (1/2)**

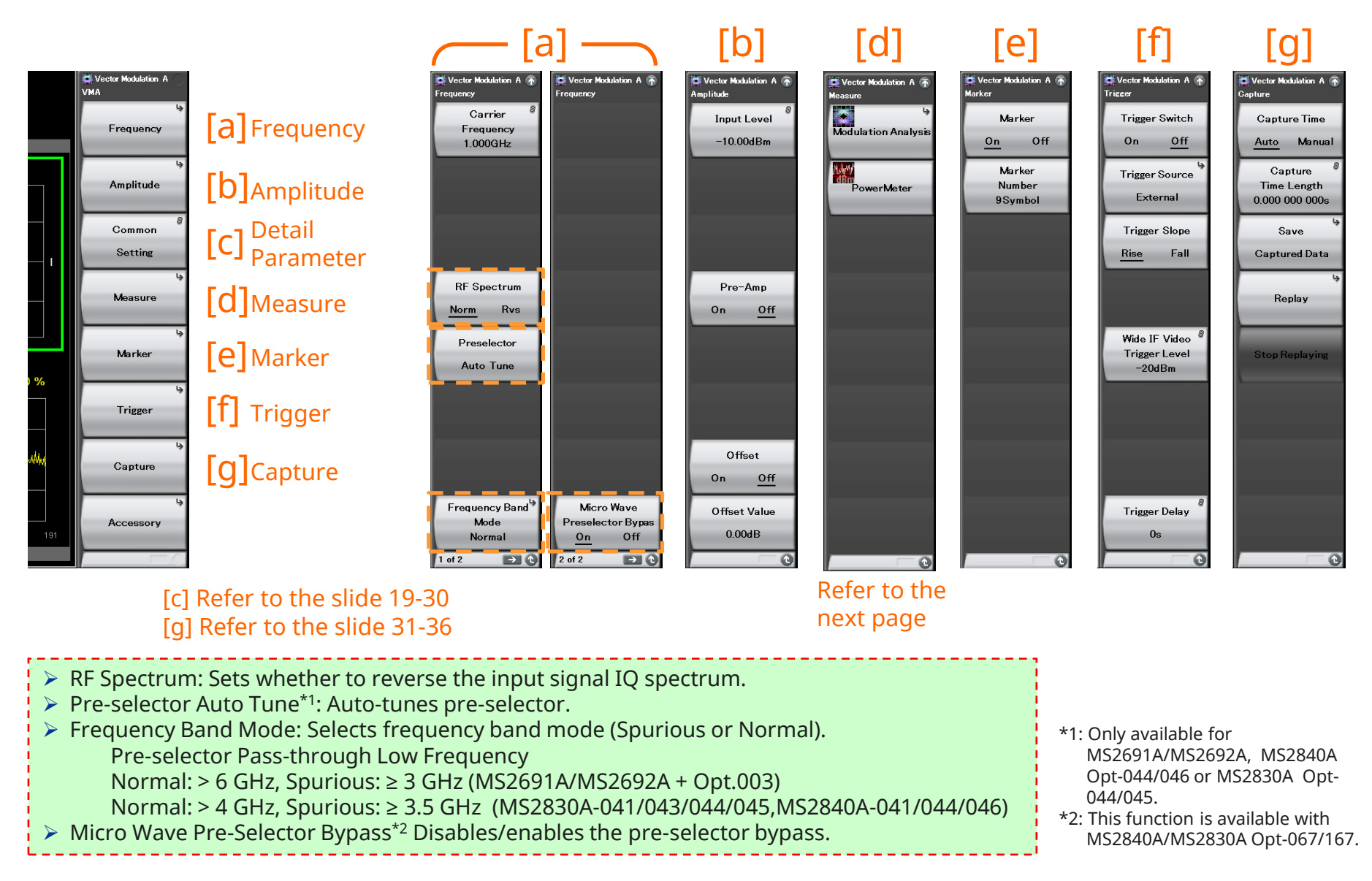

# **Basic setting (2/2)**

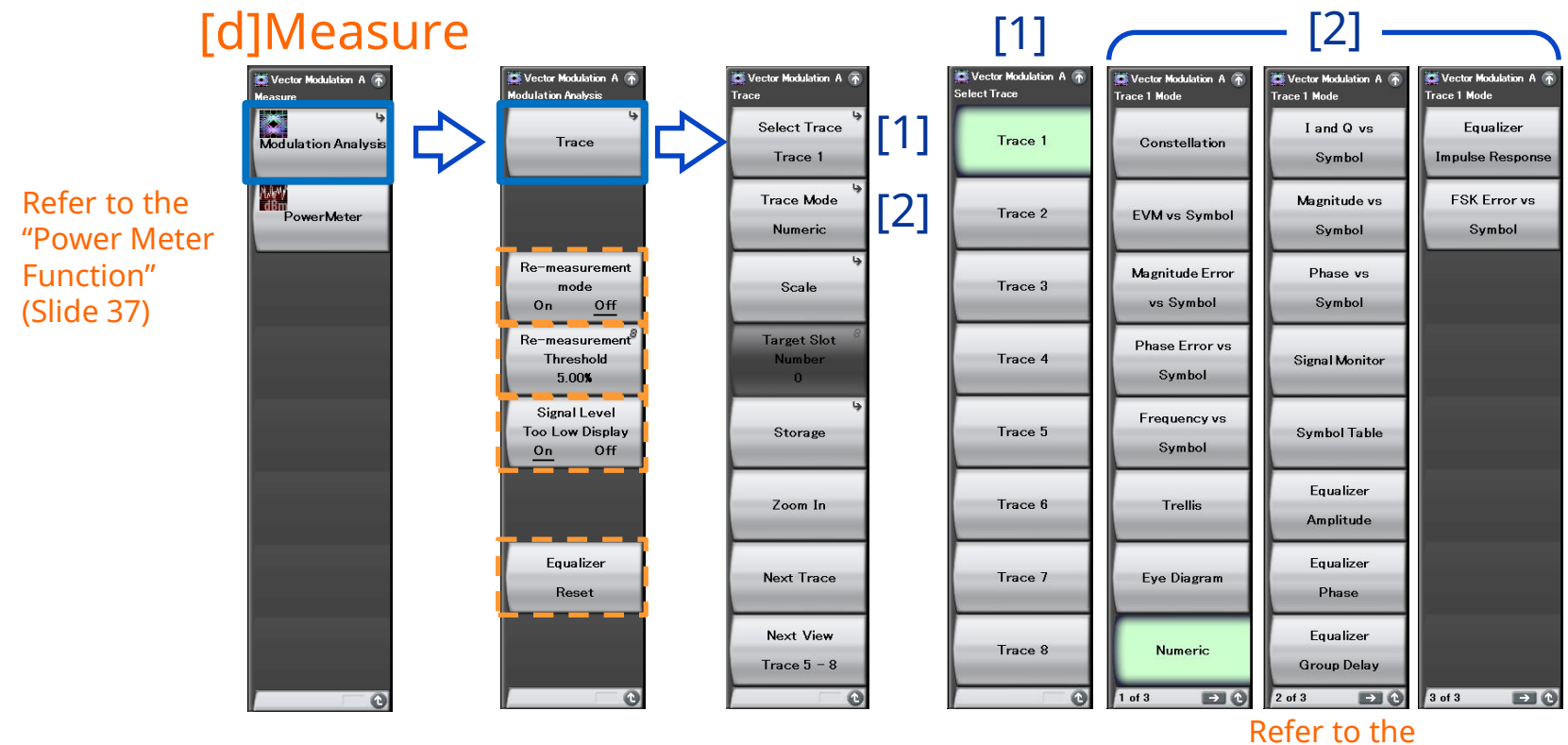

"Measurement"

▶ Re-measurement Mode: When the Re-measurement mode is On, when the next measurement exceeds the threshold value, re-measurement is performed automatically once only.

- $\triangleright$  Re-measurement threshold: Sets the threshold value
- QPSK: EVM peak, xxQAM: EVM peak, FSK: FSK Error peak
- Signal Level Too Low Display: Sets the warning display when the signal is too low either On or Off.
- Equalizer Reset: Initializes filter factors of Equalizer.

## **Measurement: Trace (1/14)**

One screen can display four convenient traces, and switching between Traces 1 – 4 and Traces 5 – 8 on two screens makes it easy to evaluate 8 traces at a glance.

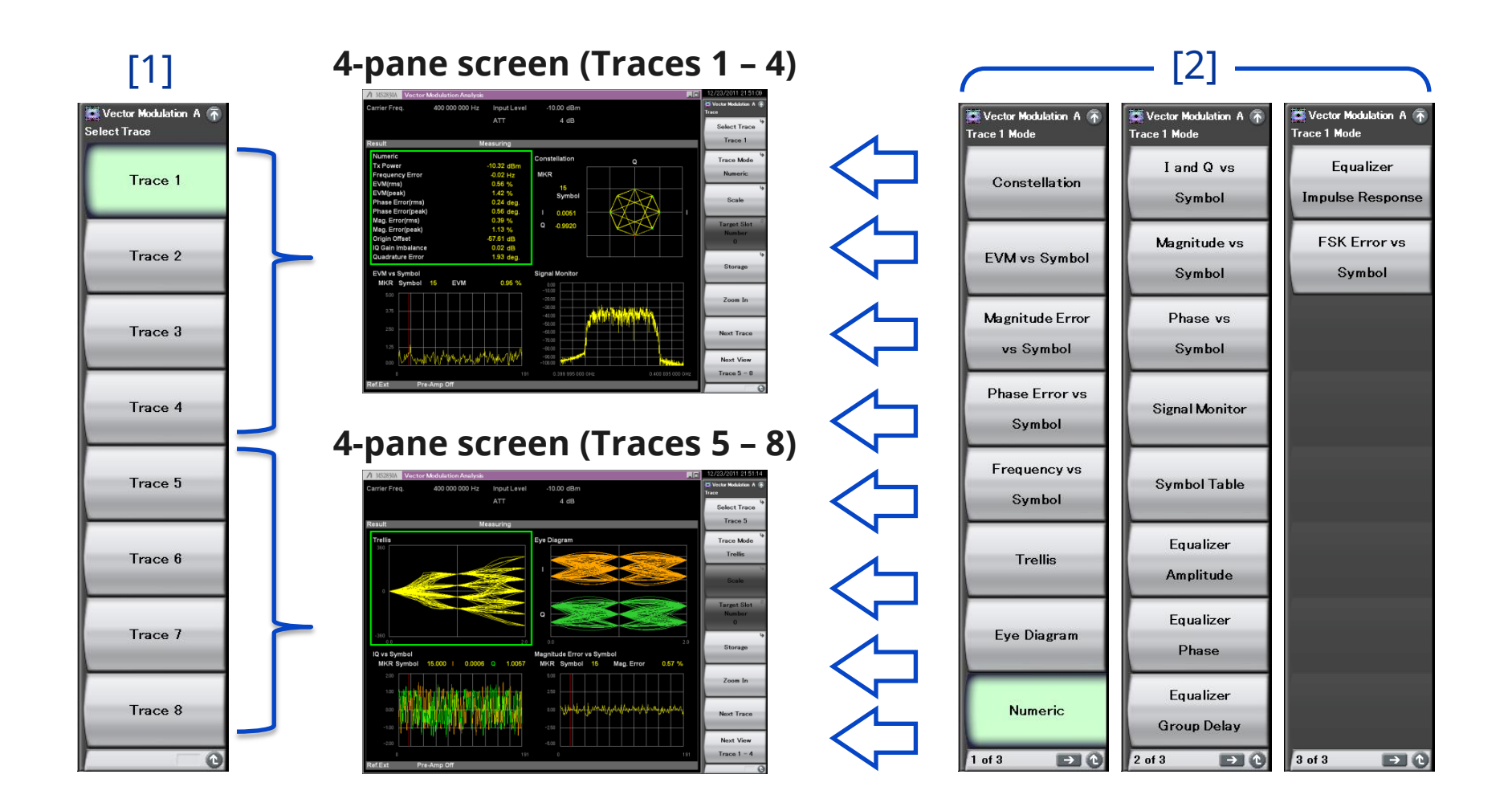

## **Measurement: Trace (2/14)**

Whether the measurement result is displayed depends on the Modulation Type setting. The relationship between Modulation Type and the result display are described in Table. If the measurement result is not displayed, 'Not Supported' is displayed in the trace area.

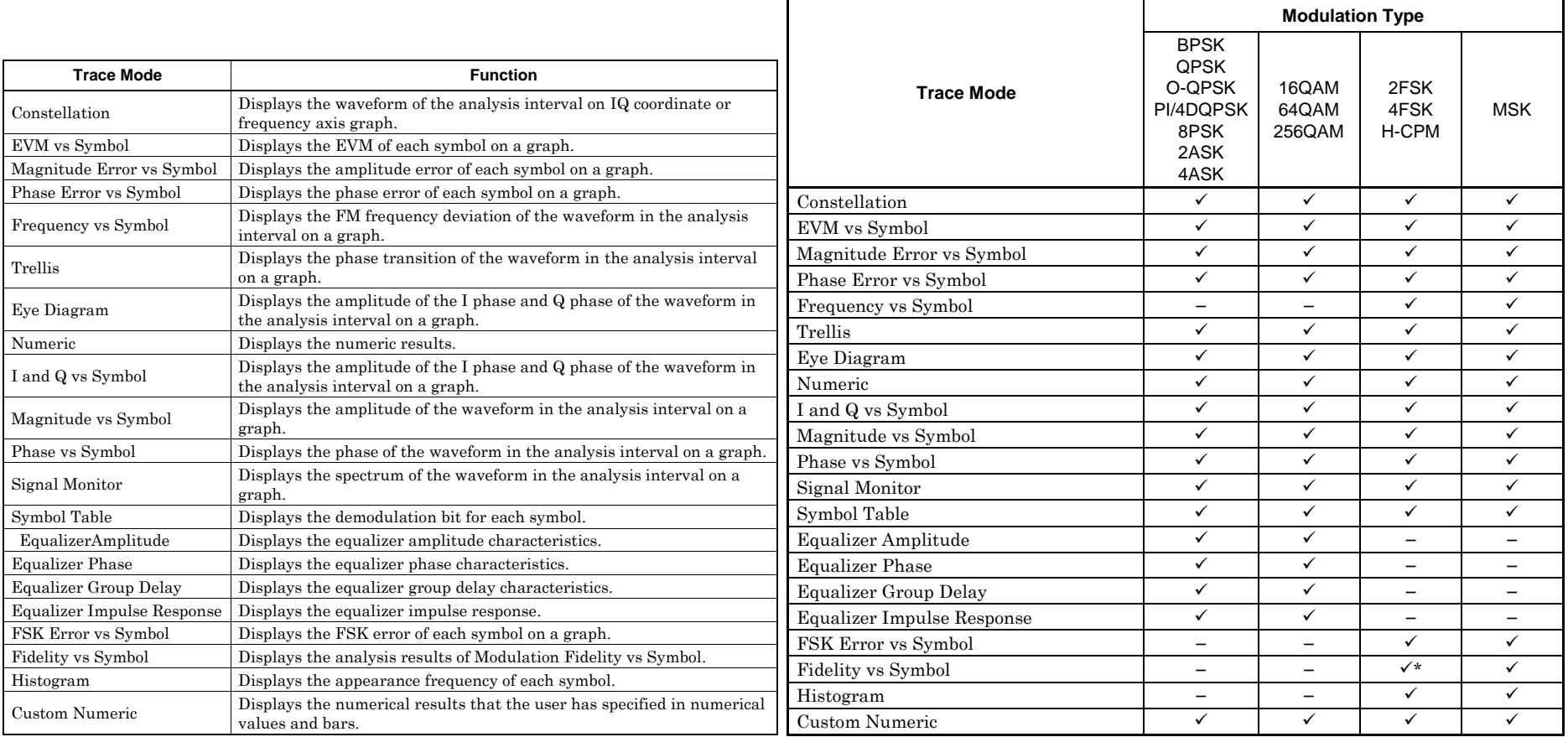

 $\checkmark$ : Displays measured results.

–: Does not display measured results.

\*: Available only when Modulation Type is set to 2FSK, 4FSK, H-CPM.

## **Measurement: Trace (3/14)**

## **Constellation:**

Displays the waveform in the analysis interval on the IQ axis. Sets the data "interpolation" between the symbols displayed on the graph and the display complementation. On the interpolation display, data is interpolated by using the number of splits between symbols specified in Points/Symbol and a graph is displayed with each data connected with straight lines.

### **Constellation (Interpolation: OFF)**

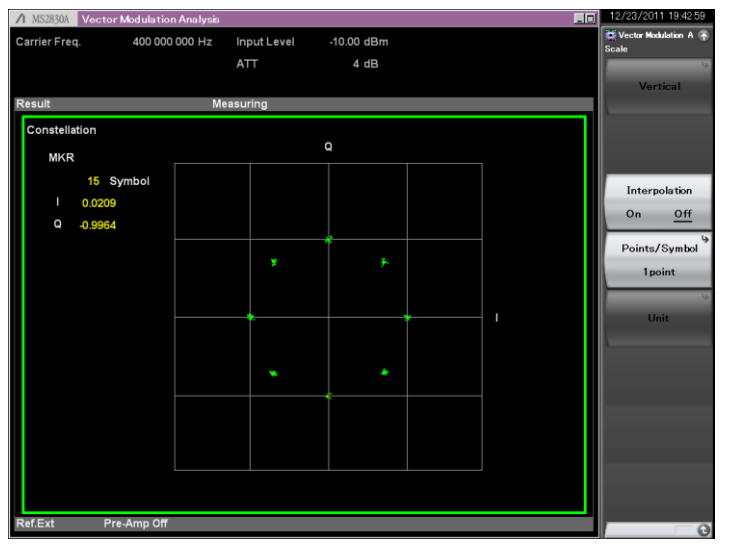

### **Constellation (Interpolation: OFF)**

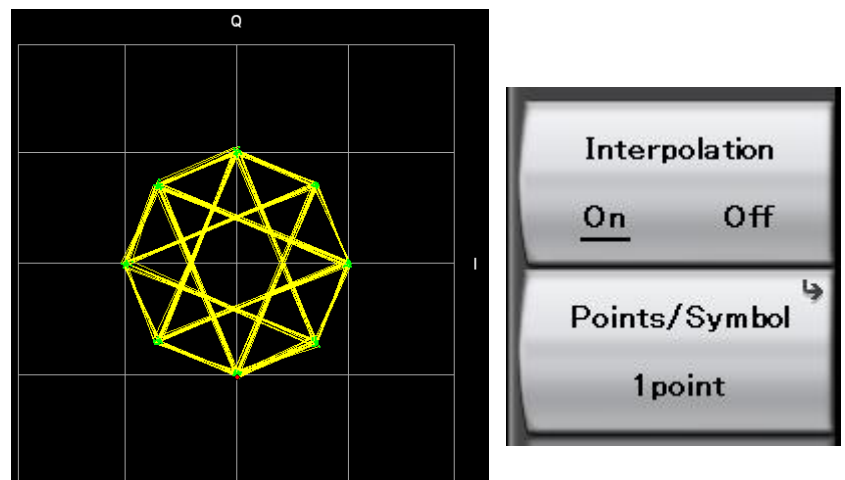

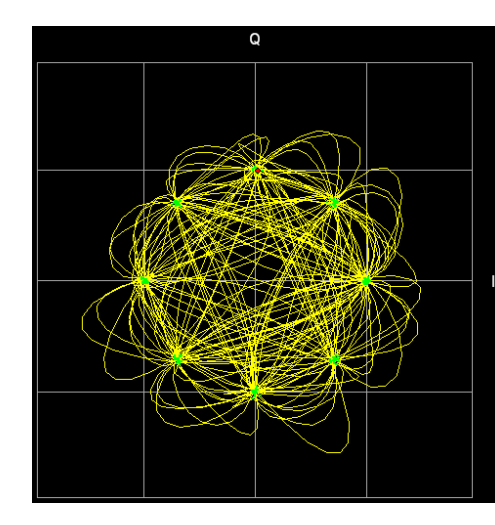

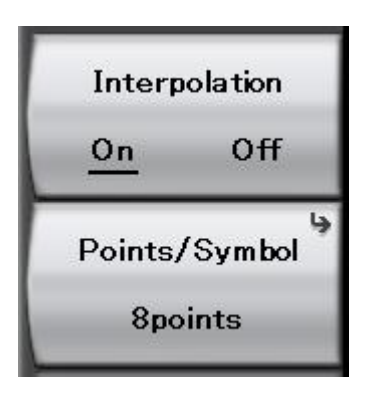

## **Measurement: Trace (4/14)**

### **EVM vs. Symbol:**

Displays EVM of each symbol in the analysis interval as a percentage.

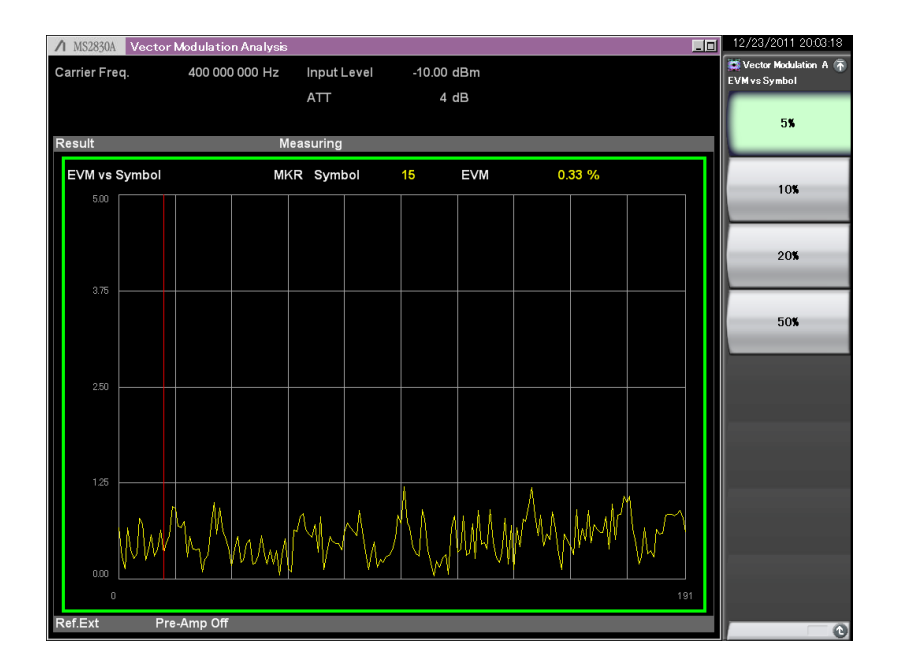

Scale: Vertical 5%, 10%, 20%, 50%

## **Magnitude Error vs. Symbol:**

Displays the amplitude error of each symbol in the analysis interval as a percentage.

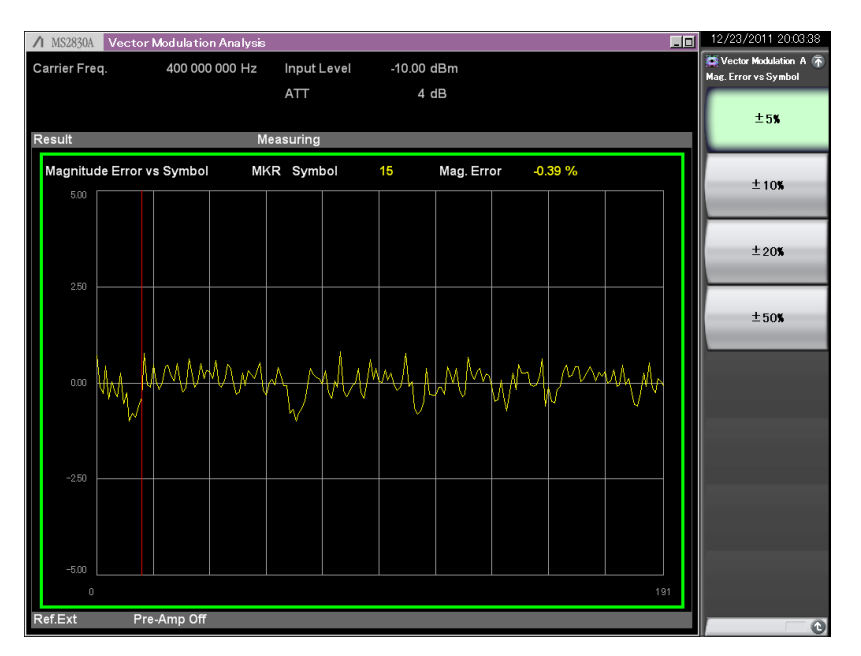

Scale: Vertical  $±5\%$ ,  $±10\%$ ,  $±20\%$ ,  $±50\%$ 

## **Measurement: Trace (5/14)**

## **Phase Error vs. Symbol:**

Displays the phase error of each symbol in the analysis interval in degrees.

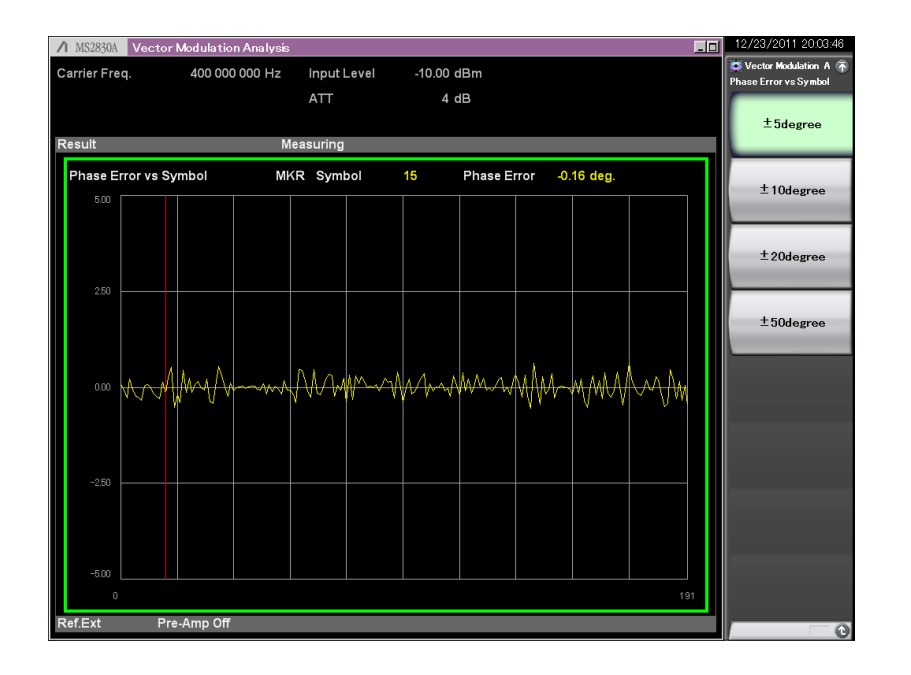

Scale: Vertical  $±5$  degree,  $±10$  degree,  $\pm$ 20 degree,  $\pm$ 50 degree

## **Frequency vs. Symbol:**

Displays the frequency deviation of each 1/8th of the symbol interval in the analysis interval in Hz units.

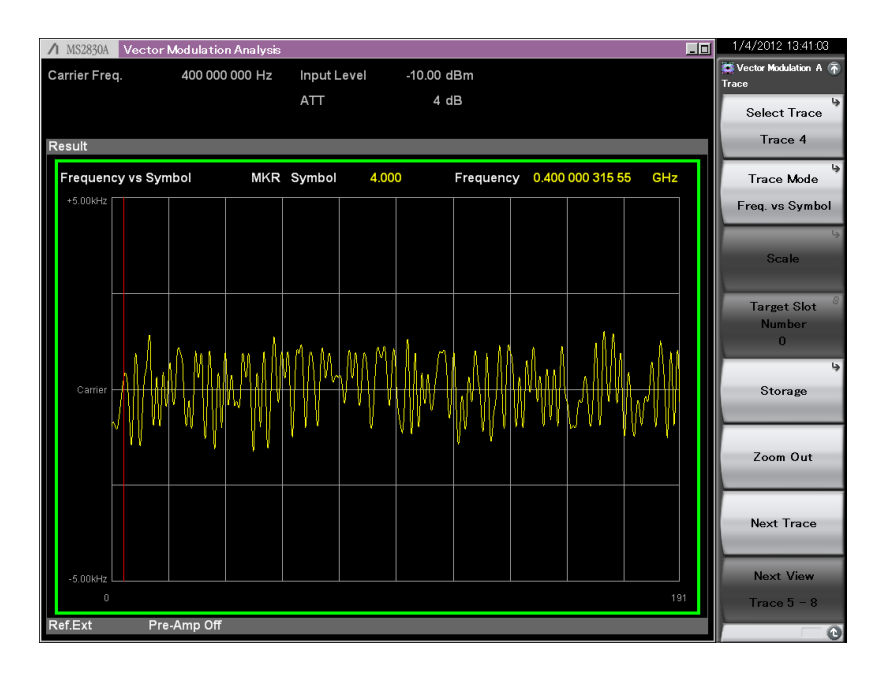

Scale: Vertical (Auto)

## **Measurement: Trace (6/14)**

## **Trellis:**

Displays the phase transition for each 1/8th of the symbol in the analysis interval, in degrees. The graph's horizontal axis is displayed in intervals of 2 symbols.

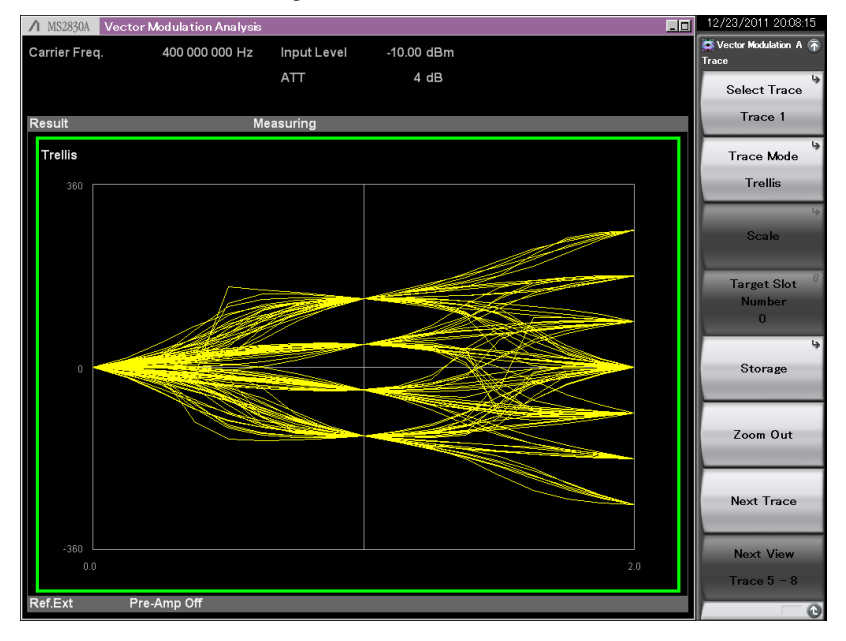

Scale: Vertical Fixed to  $\pm 360$  degrees.

## **Eye Diagram:**

Displays the normalized amplitude of the I phase and Q phase for each 1/8th of the symbol in the analysis interval. The graph's horizontal axis is displayed in 2 symbol

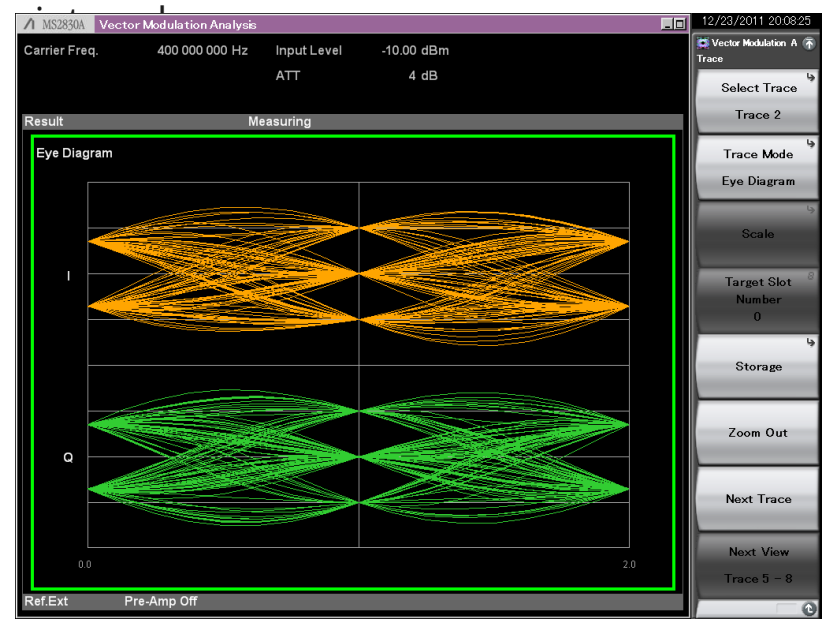

### Scale: Vertical

Fixed to  $\pm 2.0$  for both the I phase and the Q phase.

## **Measurement: Trace (7/14)**

### **Numeric (1/3):**

Displays the numeric result of modulation analysis. The measured items vary depending on the Modulation Type setting.

If a 4 trace split screen is displayed, Filtered Power, Frequency Error (ppm), Droop Factor, MER (rms, peak), or Deviation at Ts/2 is not displayed on the screen.

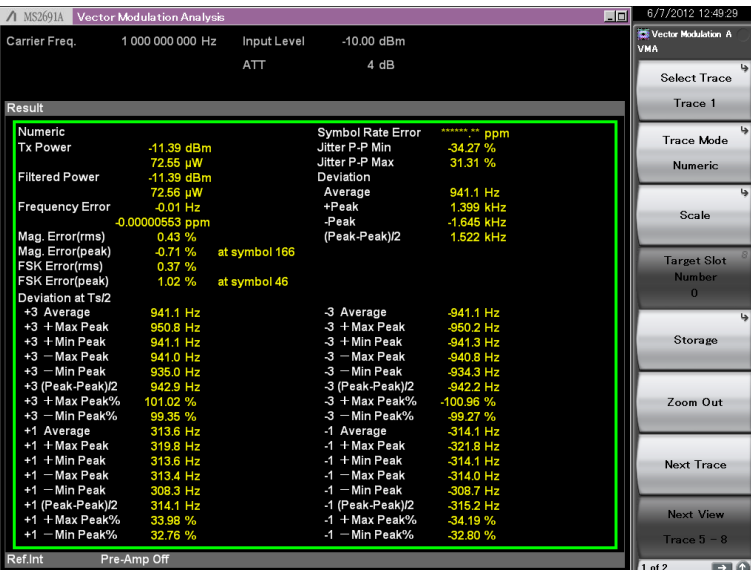

### **Ex.) Modulation Type: 4FSK**

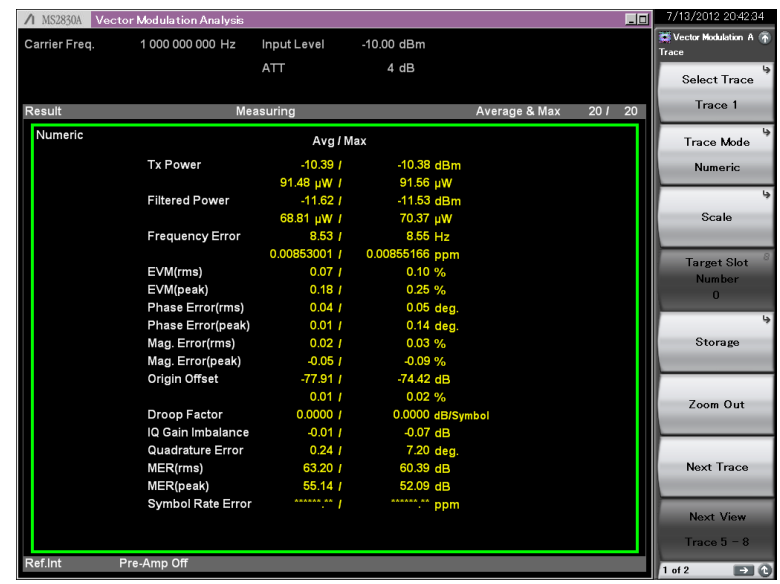

### **Ex.) Modulation Type: PI/4DQPSK**

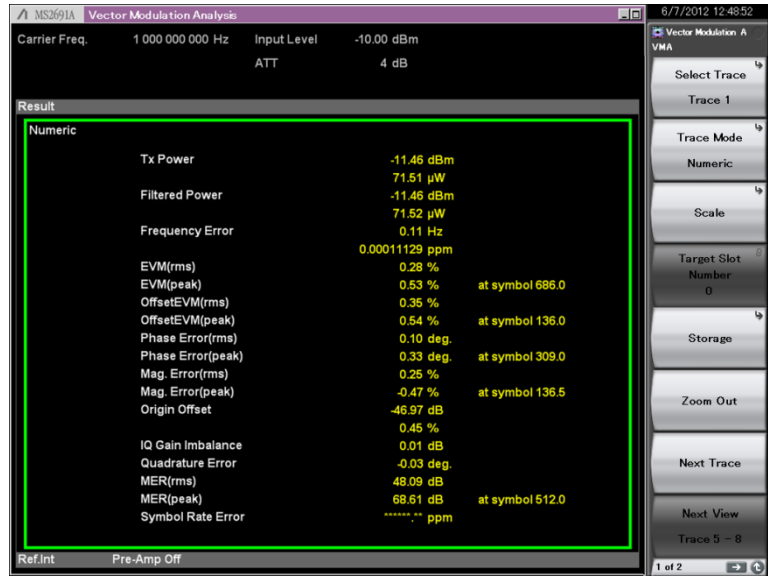

### **Ex.) Modulation Type: O-QPSK**

## **Measurement: Trace (8/14)**

 $\checkmark$ : Displays measured results.

\*1: Only O-QPSK \*2: Only 2FSK \*3: Only 2FSK and 4FSK \*4: Only 2FSK, 4FSK and H-CPM

\*5: Only  $BER = On$ \*6: Only 2ASK/4ASK \*7: Only MSK

### **Numeric (2/3):**

The measured items vary depending on the Modulation Type setting.

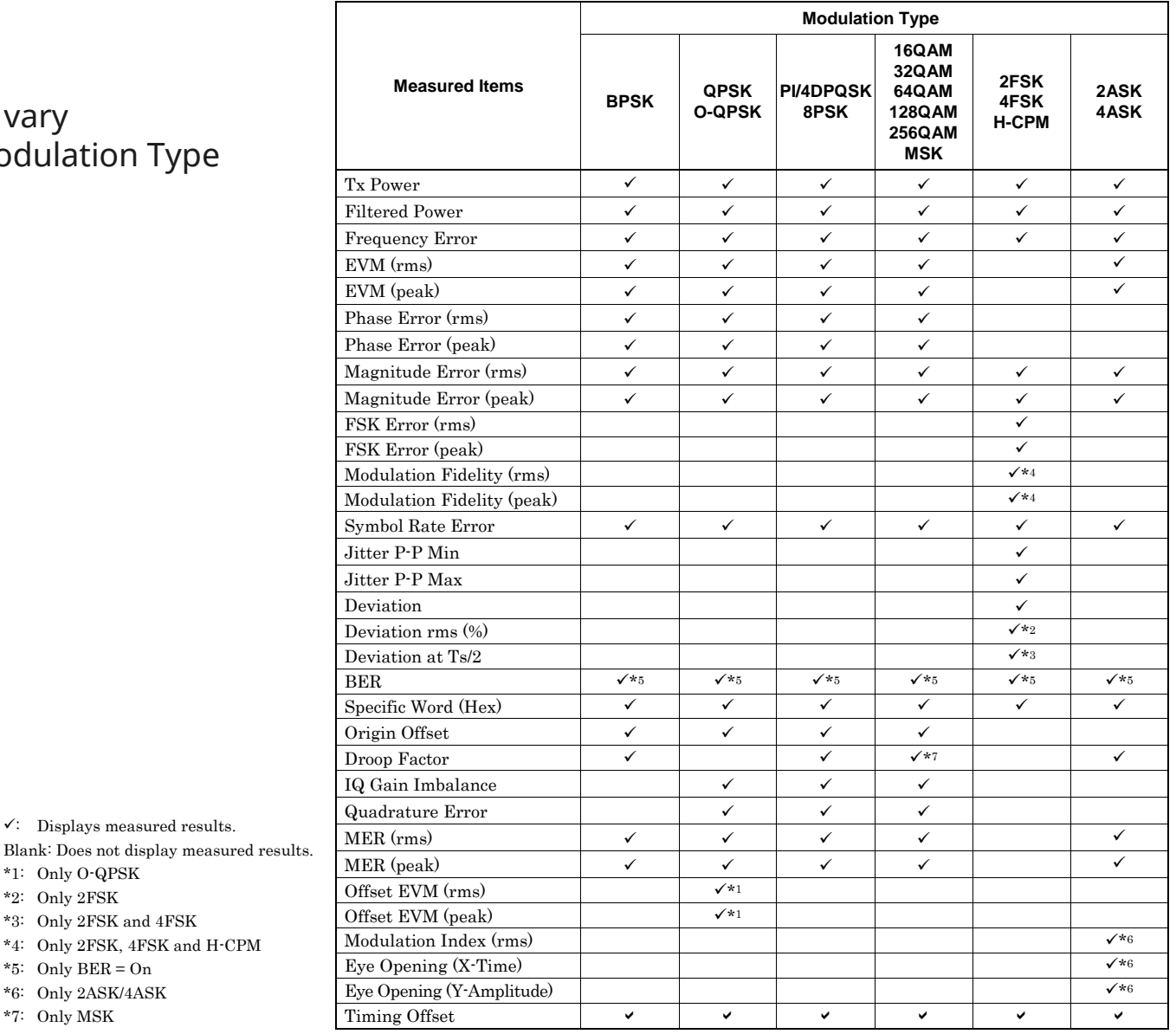

## **Measurement: Trace (9/14)**

### **Numeric (3/3):** The measured items vary depending on the Modulation Type setting.

- **Tx Power:** Displays the average RF level before the signal has passed through the measurement filter.
- **Filtered Power:** Displays the average RF level after the signal has passed through the measurement filter.
- **Frequency Error:** Displays the frequency error.
- **EVM (rms):** Displays rms value of EVM.
- **EVM (peak):** Displays the EVM Peak value and the number of the symbol for which the peak value was detected.
- **Phase Error (rms):** Displays rms value of Phase Error.
- **Phase Error (peak):** Displays the Phase Error Peak value and the number of the symbol for which the peak value was detected.
- **Magnitude Error (rms):** Displays rms value of Magnitude Error.
- **Magnitude Error (peak):** Displays the Magnitude Error Peak value and the number of the symbol for which the peak value was detected.
- **FSK Error (rms):** Displays rms value of FSK Error.
- **FSK Error (peak):** Displays the FSK Error Peak value and the number of the symbol for which the peak value was detected.
- **Modulation Fidelity (rms):** Displays the Modulation Fidelity Peak value and the number of the symbol for which the peak value was detected.
- **Symbol Rate Error:** Displays Symbol Rate Error. However, when Single measurement and Storage Mode is Off, no measurement result is displayed.
- **Jitter P-P Min:** Displays the minimum peak-to-peak value for jitter.
- **Jitter P-P Max:** Displays the maximum peak-to-peak value for jitter.
- **Deviation:** Displays the average value, peak value, and peak-to-peak value of the frequency deviation.
- **Deviation rms (%):** Displays rms value of Deviation in %.
- **Deviation at Ts/2:** Displays the average value, the maximum + frequency peak value, the minimum + frequency peak value, the maximum – frequency peak value, the minimum – frequency peak value, and peak-to-peak value of the frequency deviation.
- **BER:** Displays the Bit Error Rate.
- **Specific Word:** Displays an extracted part of specific bits.
- **Origin Offset:** Displays origin offset value.
- **Droop Factor:** Displays droop factor.
- **EX** IQ Gain Imbalance: Displays the amplitude difference between the I phase and the Q phase.
- **Quadrature Error:** Displays how perpendicular the I phase is to the Q phase.
- **MER (rms):** Displays rms value of MER.
- **MER (peak):** Displays the MER peak value and the number of the symbol for which the peak value was detected.
- **Offset EVM (rms):** Displays rms value of Offset EVM.
- **Offset EVM (peak):** Displays the Offset EVM peak value and the number of the symbol for which the peak value was detected.
- **Modulation Index (rms):** Displays the Modulation Index in ratio (no unit).
- **Eye Opening (X-Time):** Displays the Eye Opening (X-Time) in %.
- **Eye Opening (Y-Amplitude):** Displays the Eye Opening (Y-Amplitude) in %.
- **Timing Offset:** Displays the time difference between external trigger and Symbol [0], in units of µs.

## **Measurement: Trace (10/14)**

## **I and Q Symbol:**

Displays the normalized amplitude of the I phase and Q phase for each 1/8th of the symbol in the analysis interval.

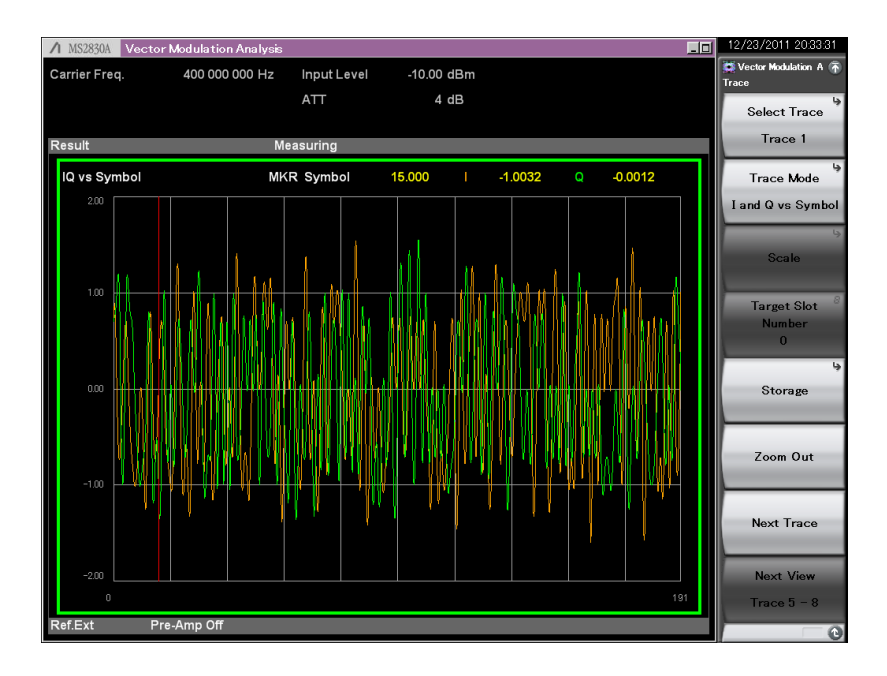

Scale: Vertical Fixed to  $+2.0$ .

## **Magnitude vs Symbol:**

Displays the amplitude for each 1/8th of the symbol in the analysis interval in volts.

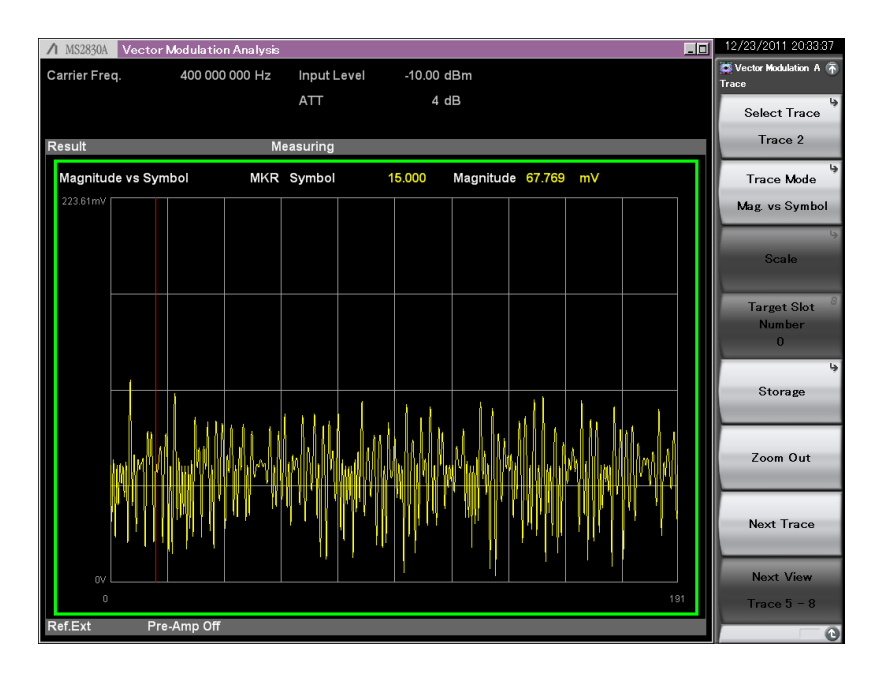

Scale: Vertical (Auto)

## **Measurement: Trace (11/14)**

## **Phase vs Symbol:**

Displays the phase for each 1/8th of the symbol in the analysis interval, in degrees.

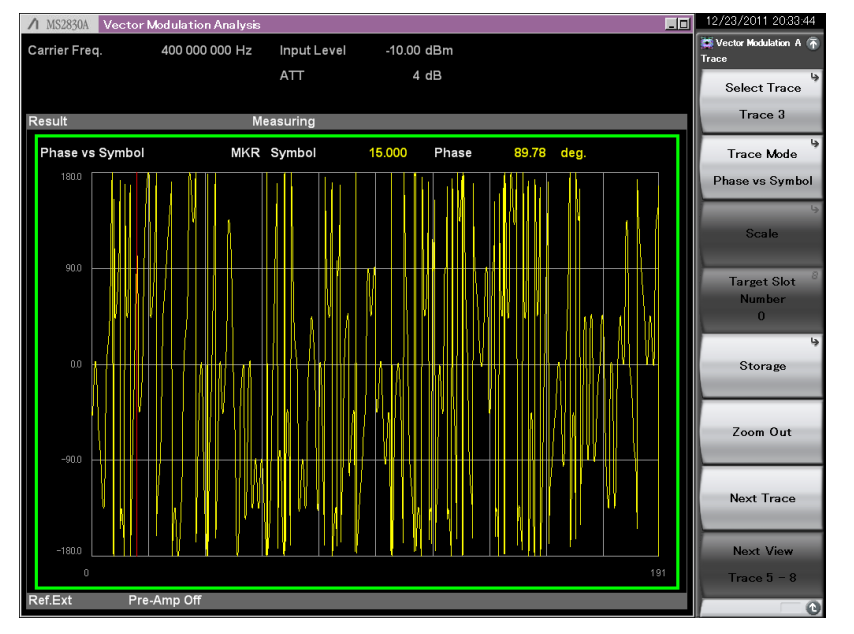

Scale: Vertical Fixed to  $\pm 180$  degrees.

## **Signal Monitor:**

Displays the spectrum in the analysis interval. The range of the graph's horizontal axis is fixed to  $\pm$ (Span/2) [Hz]. The value of Span is calculated from the Modulation setting and the Symbol Rate setting.

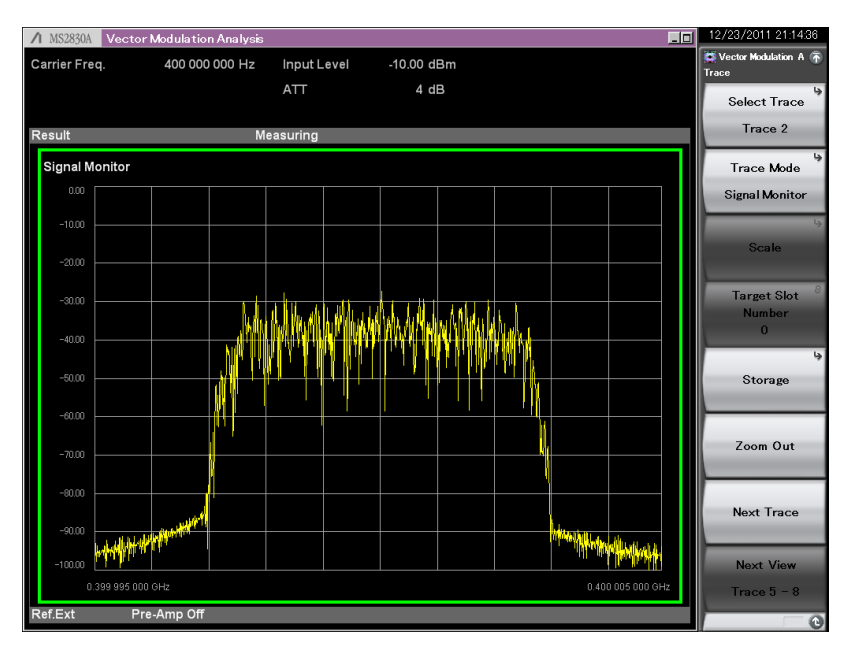

Scale: Vertical Fixed to the range of +10 to −90 dB if Input Level is set to 0 dB.

## **Measurement: Trace (12/14)**

## **Symbol Table:**

Displays the demodulation result for each symbol.

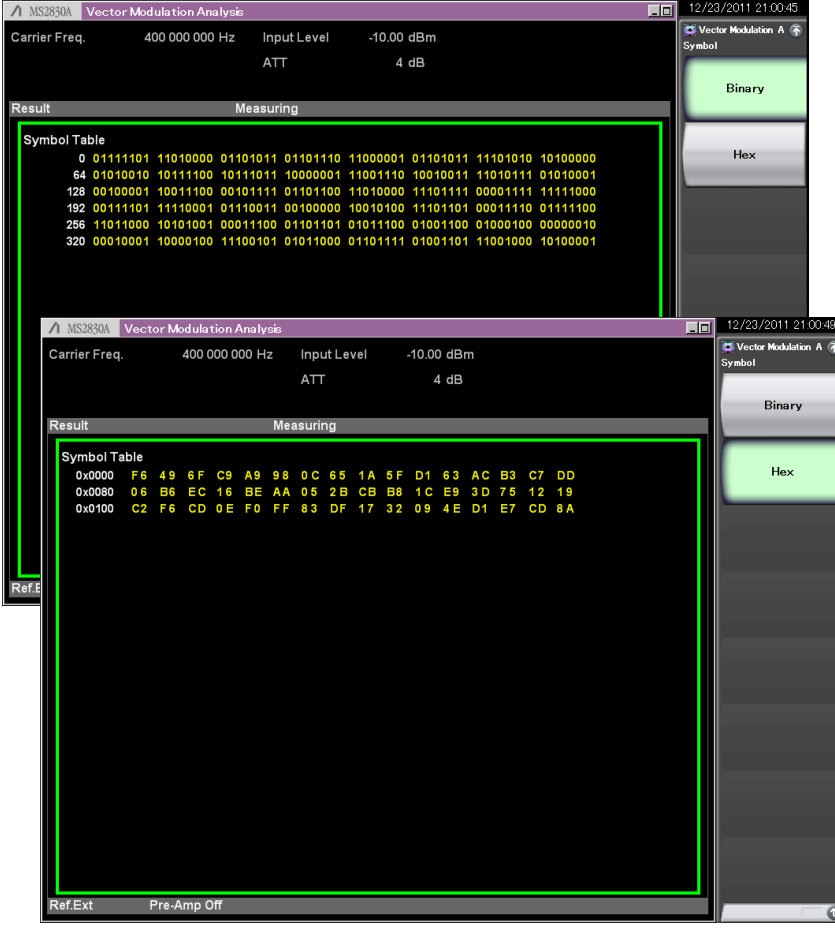

### Unit: [Binary], [Hex]

## **Equalizer Amplitude:**

Displays the equalizer amplitude characteristics in dB. The analysis results are displayed when either On or Hold is selected at the Adaptive setting of Equalizer.

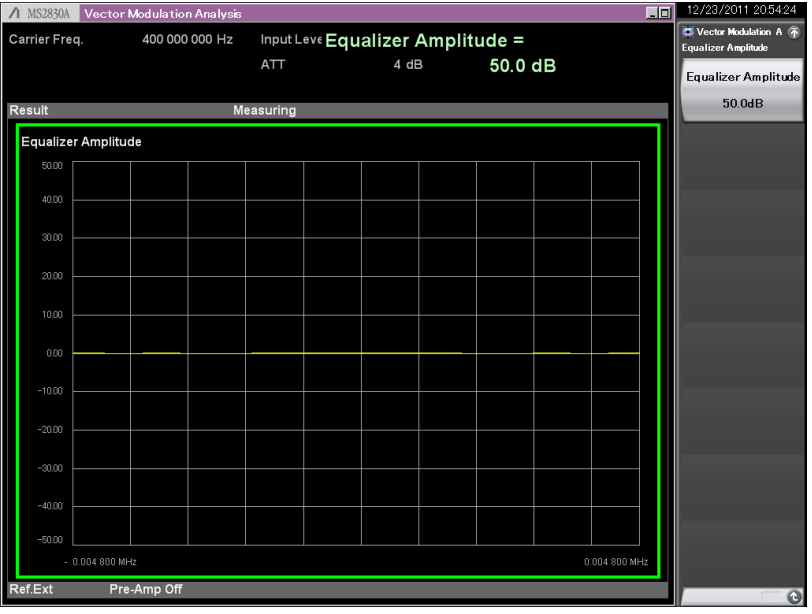

Scale: Vertical  $+0.1$  to  $+50$  dB

## **Measurement: Trace (13/14)**

### **Equalizer Phase:**

Displays the equalizer phase characteristics in degree. The analysis results are displayed when either On or Hold is selected at the Adaptive setting of Equalizer.

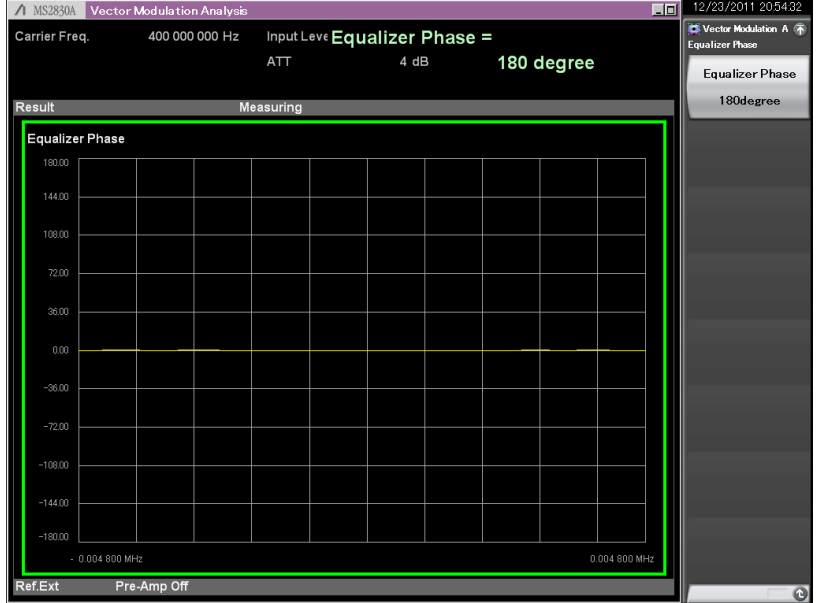

Scale: Vertical  $±1$  Degree to  $±180$  Degree

## **Equalizer Group Delay:**

Displays the equalizer group delay characteristics in s. The analysis results are displayed when either On or Hold is selected at the Adaptive setting of Equalizer.

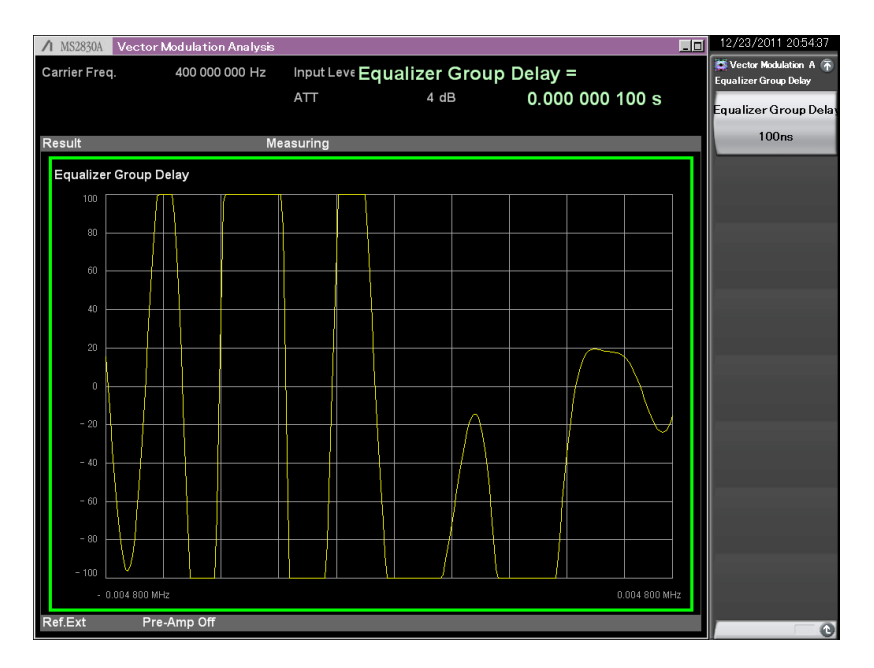

Scale: Vertical  $+100$  ns to  $+1$  ms

## **Measurement: Trace (14/14)**

## **Equalizer Impulse Response:**

Displays the equalizer impulse response in dB. The analysis results are displayed when either On or Hold is selected at the Adaptive setting of Equalizer.

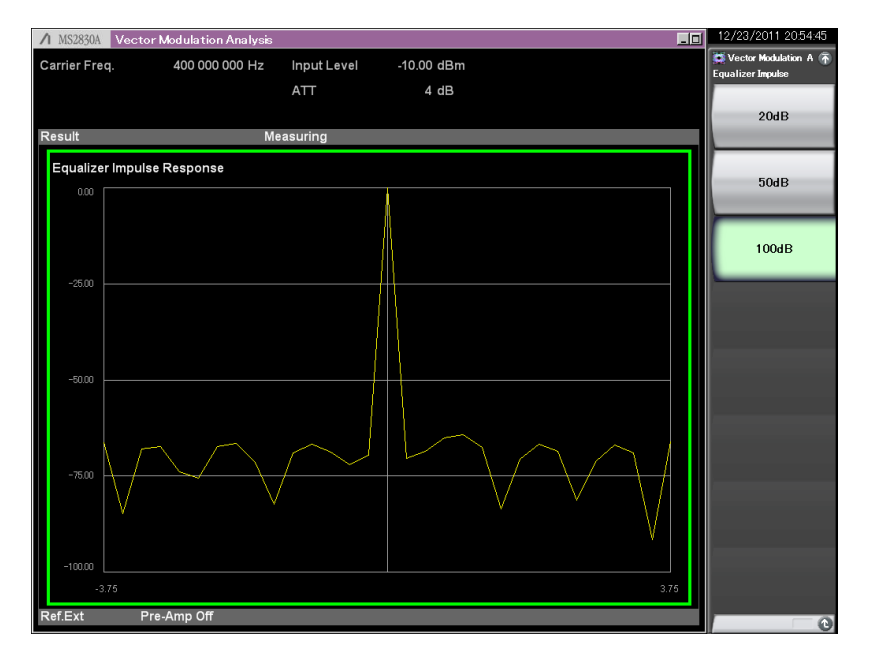

Scale: Vertical 20 dB, 50 dB, 100 dB

## **FSK Error vs Symbol:**

Displays the FSK Error for each symbol in the analysis segment in % units.

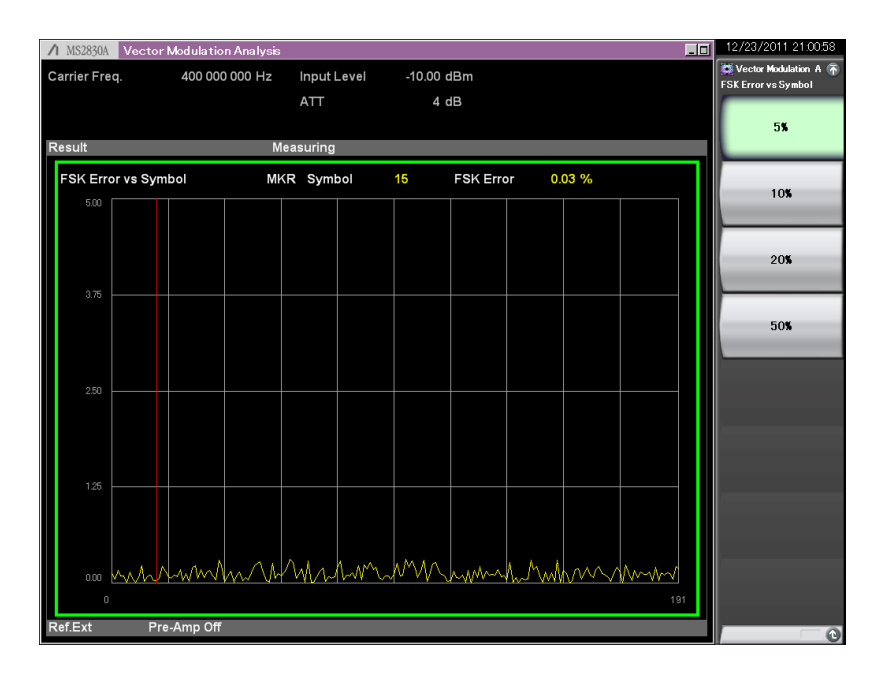

Scale: Vertical 5%, 10%, 20%, 50%

## **Common Setting (1/12)**

Common Setting sets signal measurement parameters for either "Frame Formatted" or "Non-Formatted" signals.

 $\vert x \vert$ 

None

None

1.000

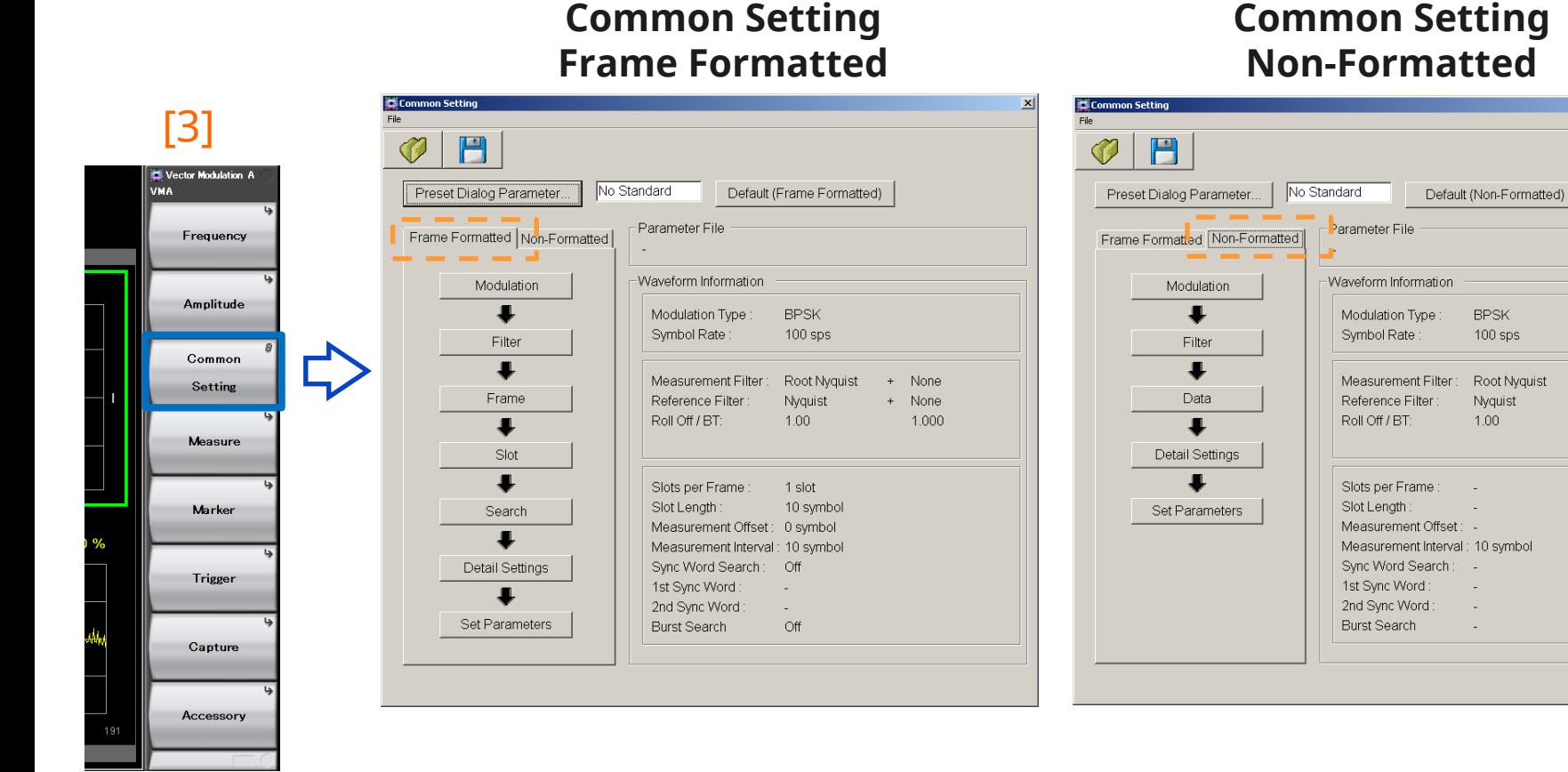

## Anritsu envision: ensure

# **Common Setting (2/12): Modulation**

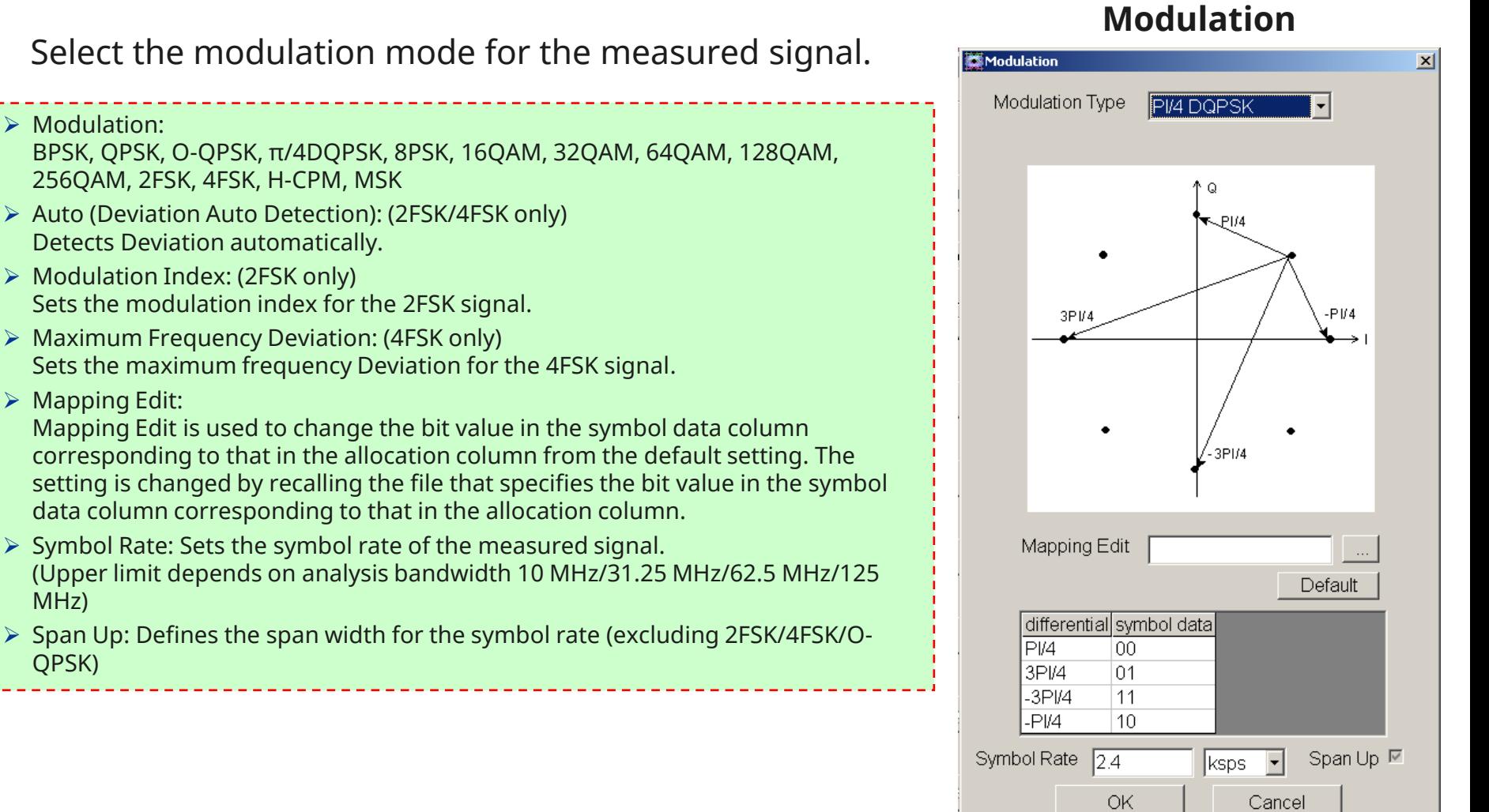

MHz)

QPSK)

# **Common Setting (3/12): Filter**

Select the filter for the measured signal.

- **Measurement Filter:** Sets the reception filter. The setting dialog shows the basic filter on the left and the 2nd filter on the right. Displayed characteristics are combined characteristics of 2 filters.
- **Reference Filter:** Sets the filter used for the reference signal. The setting dialog shows the filter on the left and the 2nd filter on the right. Displayed characteristics are combined characteristics of 2 filters.
- **Roll Off/BT:** Sets the filter roll off ratio (Root Nyquist/Nyquist/ARIB STD-T98) or BT.
- **User Defined Filter:** When User Defined is set at Measurement Filter or Reference Filter, any filter (user filter) can be used.
- **Measurement Edit:** This selects the definition file for the user filter used as the Measurement Filter. If no file is specified, the setting is the same as Root Nyquist.
- **Reference Edit:** This selects the definition file for the user filter used as the Reference Filter. If no file is specified, the setting is the same as Nyquist.

### Setting Options of Measurement Filter Setting Options of Reference Filter

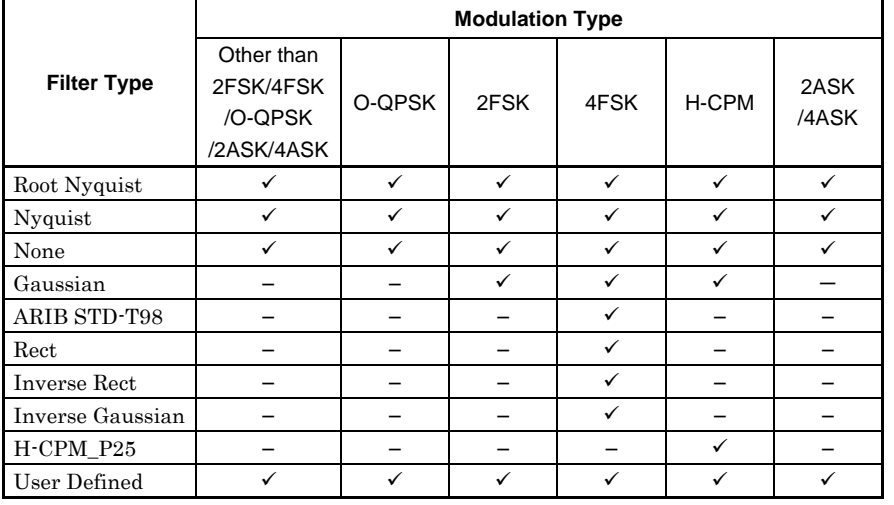

### **Filter**

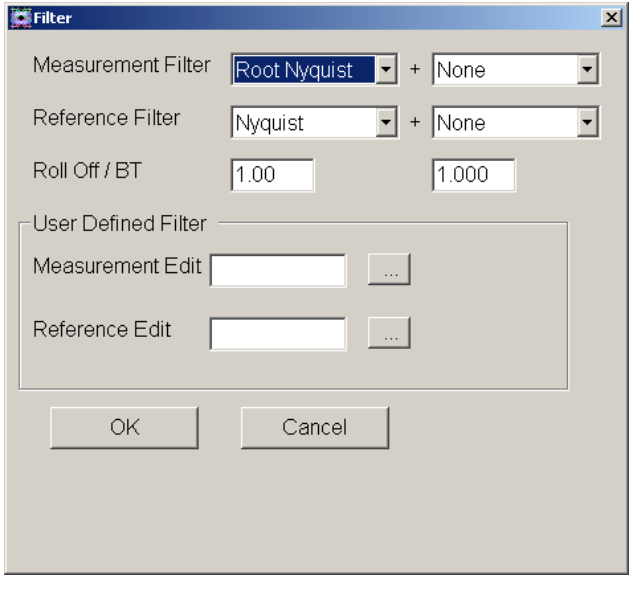

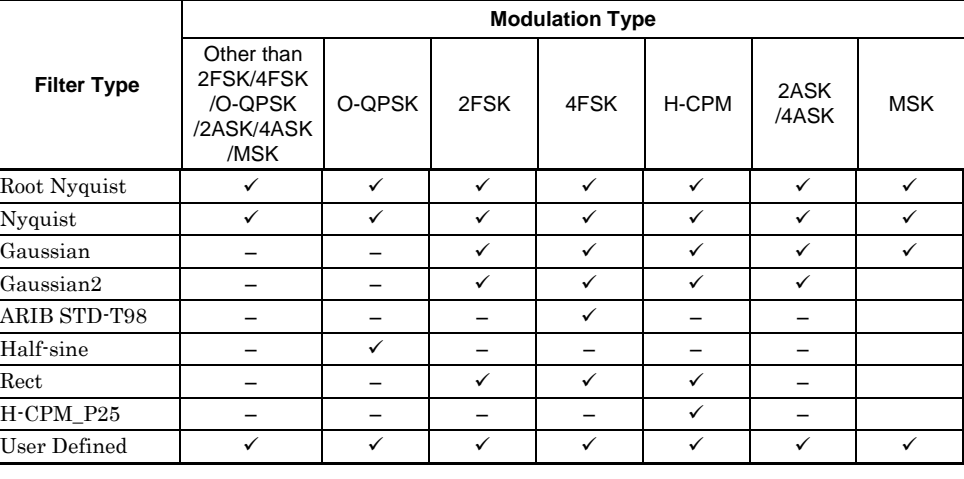

## **Common Setting (4/12): Filter** Schematic diagram of Filter and 2nd Filter

### **[Footnote]**

### Measurement Filter

Measurement filter is used to filter the received signal just before demodulation. Some systems split the pulse-shaping filter between the transmitter and receiver side (ex. Root Nyquist at transmitter and Root Nyquist at receiver) and in this case the filter at the receiver side is the Measurement filter.

### Reference Filter

Reference filter is used to filter the ideal (no error) signal. It is the total filtering used in the system (transmitter filter plus receiver filter).

### Filter and 2nd Filter

For both Measurement Filter and Reference Filter, normally select the type of Filter only and select None for 2nd Filter. Then, the characteristics of Measurement Filter and Reference Filter shall be those set in the Filter Parameter Setting dialog. If other than None is selected for both Filter and 2nd Filter, then the characteristics of Measurement Filter and Reference Filter are combined characteristics of Filter and 2nd Filter.

### On Filter Settings and Measurement

The signal received by the measuring instrument passes through the measurement filter. Next, the signal is demodulated and the bit string of the transmission signal is generated. A symbol data string is generated through symbol mapping from the generated bit string. The symbol data string is then passed through the reference filter, and the resulting signal is used as the reference signal. The difference between the received signal that has passed through the measurement filter and the reference signal is used to calculate the modulation analysis result's EVM, Phase Error and Magnitude Error.

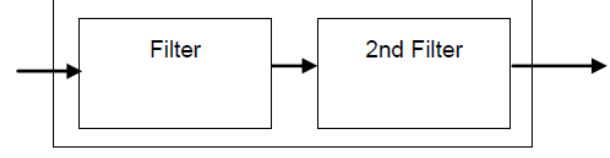

### **Common Measurement and Reference Filter**

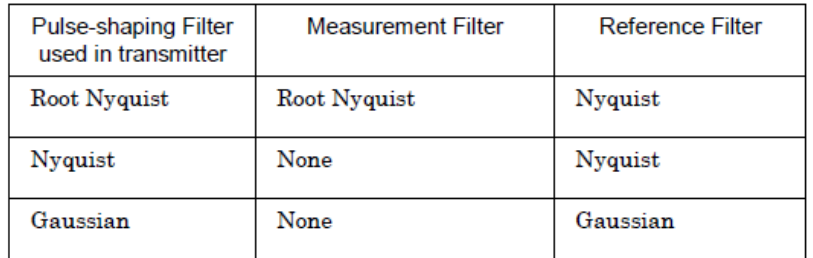

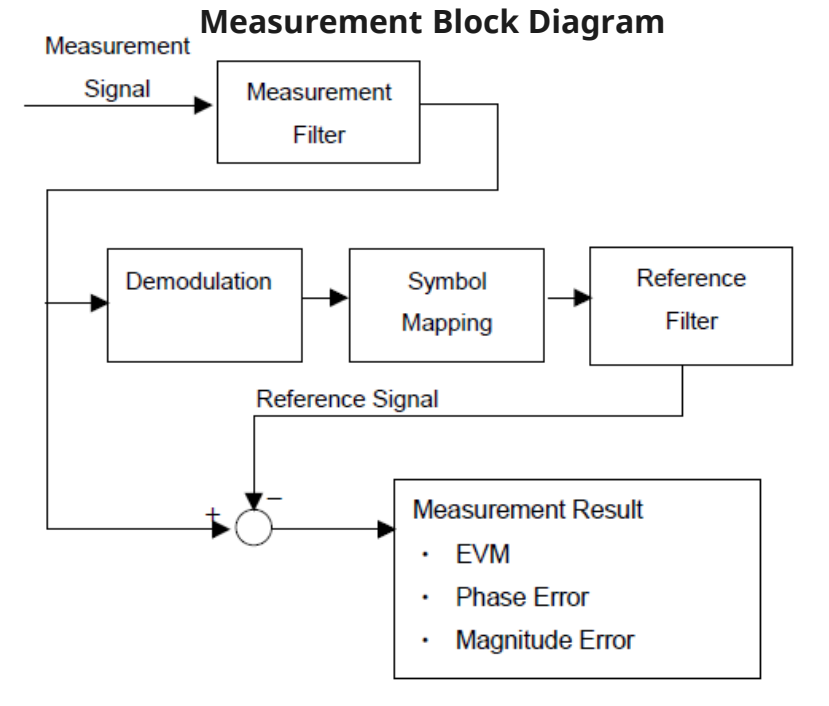

# **Common Setting (5/12): Frame**

Sets the number of slots in one frame for the measured signal.

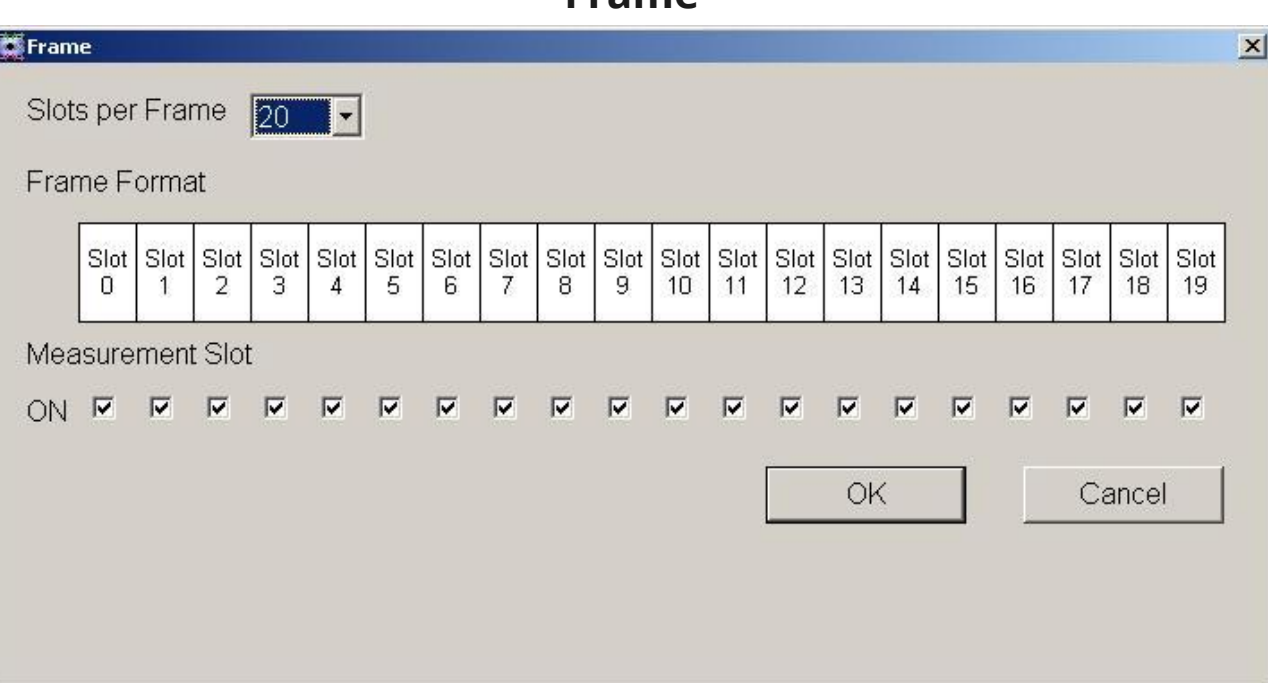

**Frame**

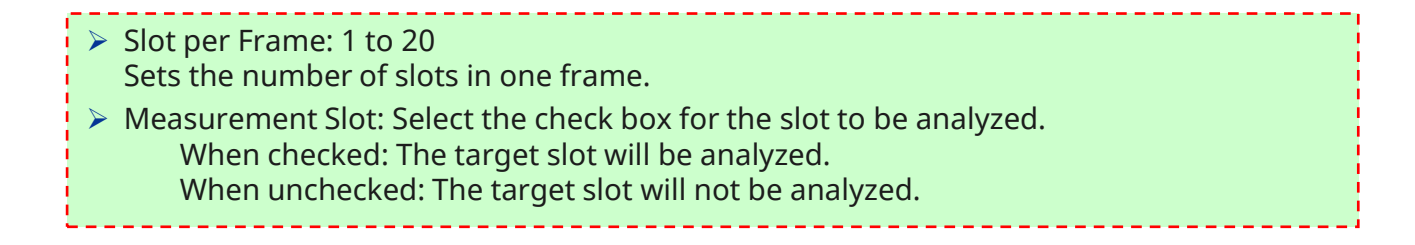

# **Common Setting (6/12): Slot**

Sets the number of symbols in the slot and the symbol measurement target.

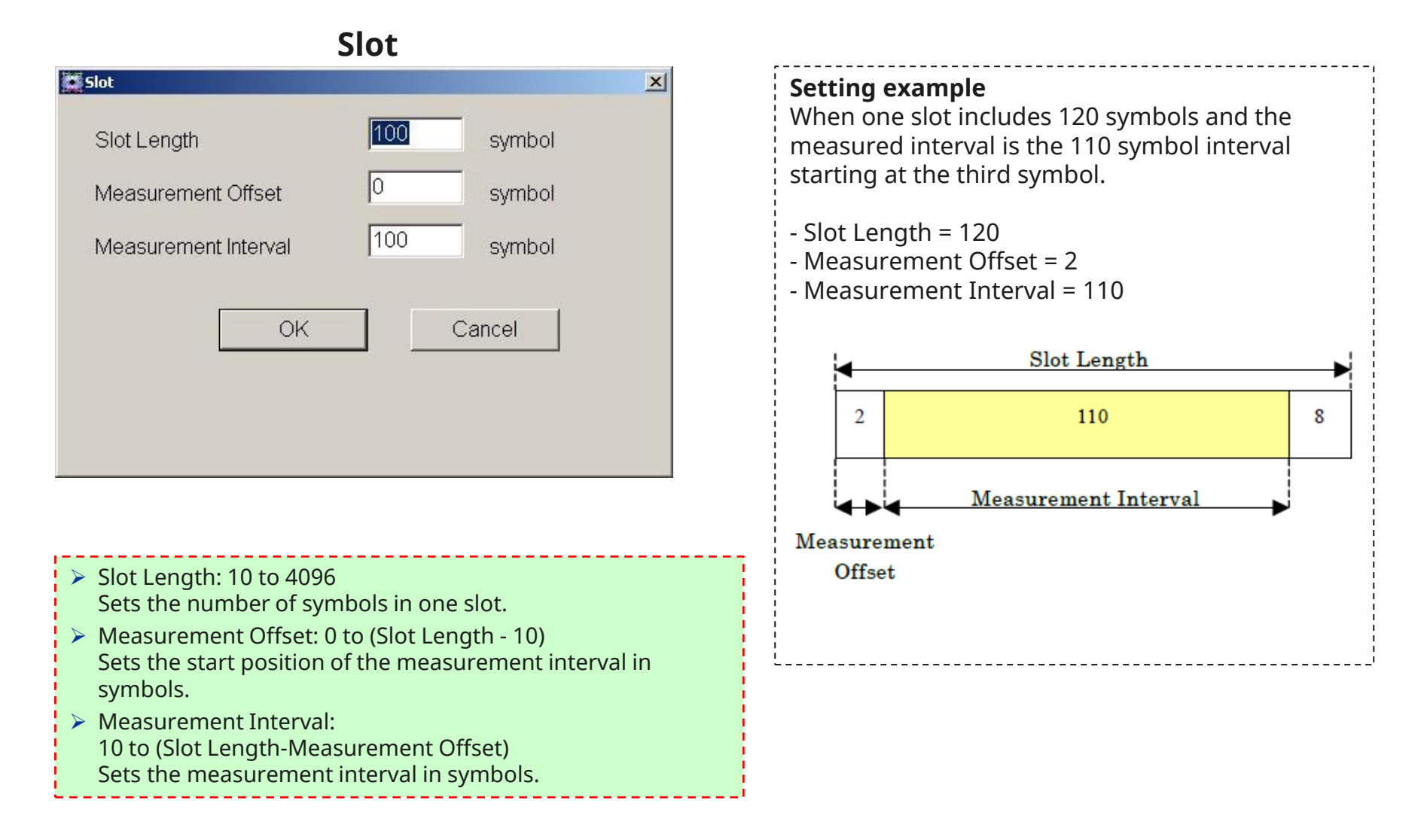

# **Common Setting (7/12): Search**

Set the Search parameter that determines the symbol positions in the slot.

- ▶ Sync Word Search: ON, OFF Sets whether to search for a sync word consisting of a specific pattern.
- ▶ Burst Search: ON, OFF Sets whether to detect burst signals.
- ▶ 2nd Word Search: Enable, Disable Sets whether to detect the 2nd word.
- $\triangleright$  Search Slot: Sets the number of the slot in which a sync word was detected.
- $\triangleright$  Sync Word Length: (Refer to the table) Sets the length of the sync word in Symbols.
- ▶ Sync Word: 0 to (Sync Word Length 1) Sets the sync word as a left-padded hexadecimal value.
- Sync Word Offset:

0 to (Slot Length[Symbol] - Sync Word Length[Symbol]) Sets the interval between the first symbol in the slot and the first symbol in the sync word, in symbols.

### Search Sync Word Search G ON C OFF Burst Search C ON C OFF 1st Word | 2nd Word Slot 0  $\overline{\phantom{a}}$ 2nd Word FEnable CDisable Search Slot Sync Word Length |16 symbol aaaa Sync Word (Hex)  $|10\rangle$ Sync Word Offset symbol OK Cancel

### **Sync Word Length**

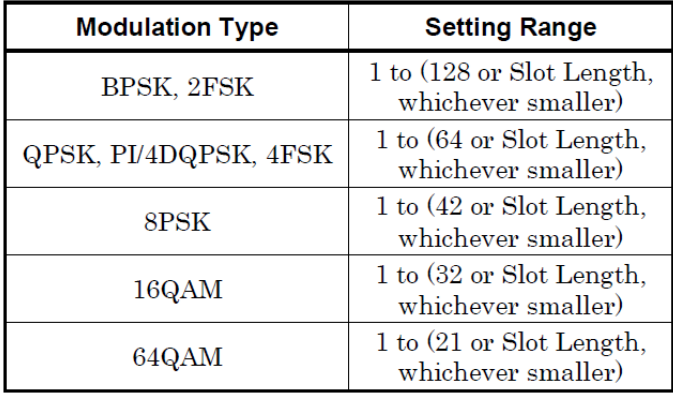

### **Search**

## **Common Setting (8/12): Data**

Set the interval for measurement.

 Measurement Interval: 10 to 4096 Sets the measurement interval in symbols.

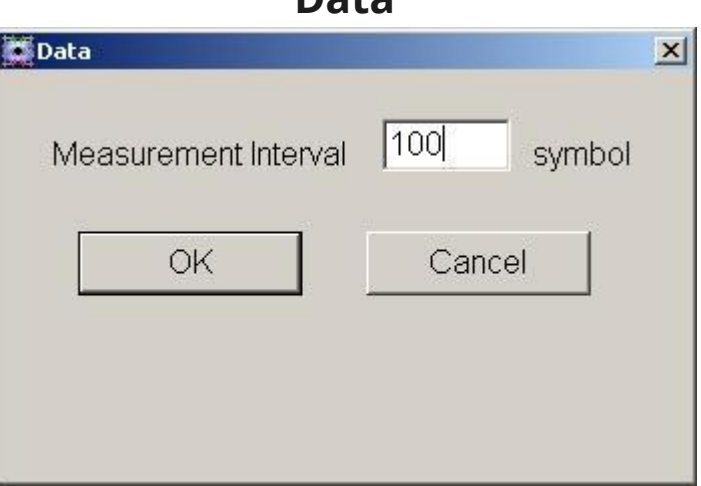

**Data**

# **Common Setting (9/12): Detail Settings**

The parameters (Adaptive, Convergence, and Filter Length) for Equalizer can be set.

(Non-Formatted and Modulation ≠ 2FSK/4FSK) **Detail Settings**

## **(Non-Formatted & Modulation** ≠ **2FSK/4FSK)**

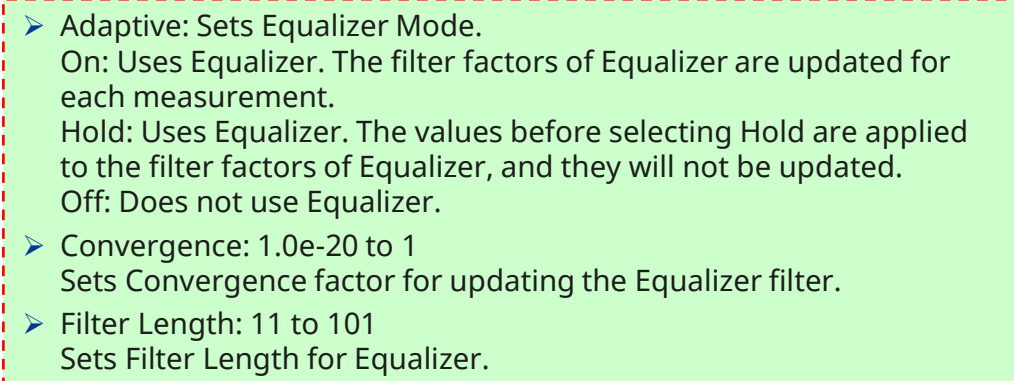

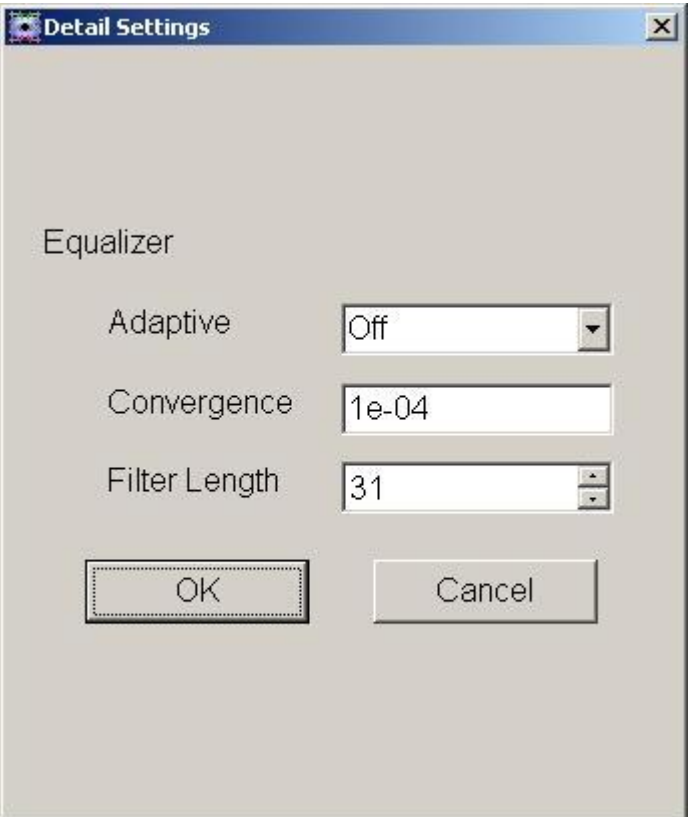

# **Common Setting (10/12): Detail Settings**

Sets the timing to calculate Deviation.

(Modulation = 2FSK/4FSK)

- $\triangleright$  Pre-Measurement Filtering: Calculates Deviation before applying Measurement Filter. Post-Measurement Filtering:
	- Calculates Deviation after applying Measurement Filter.

### **Detail Settings (Modulation = 2FSK/4FSK)**

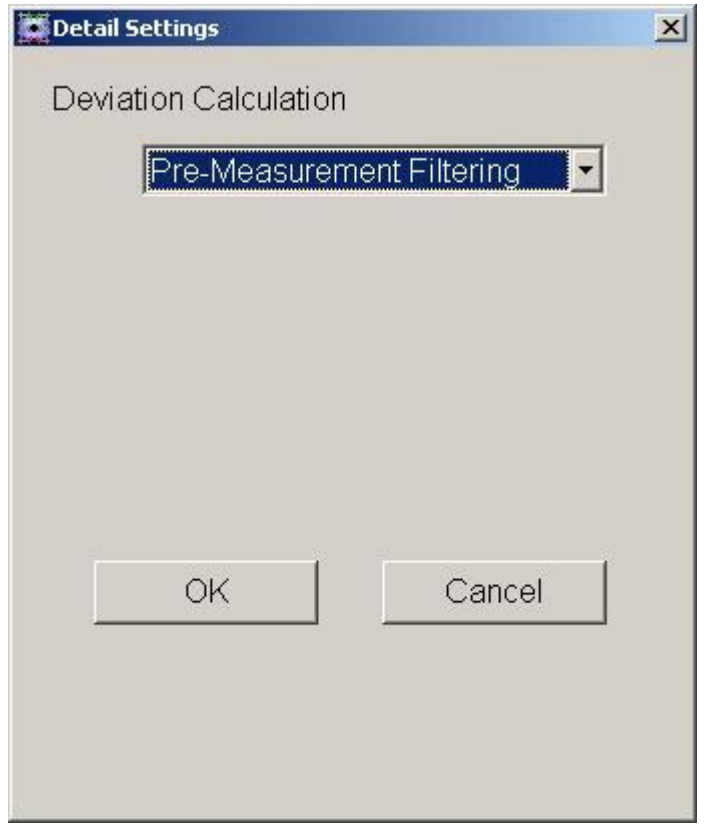

# **Common Setting (11/12): Set Parameters**

Press [Set Parameters] in the Common Setting dialog to confirm the parameter change.

### **Common setting Common setting**

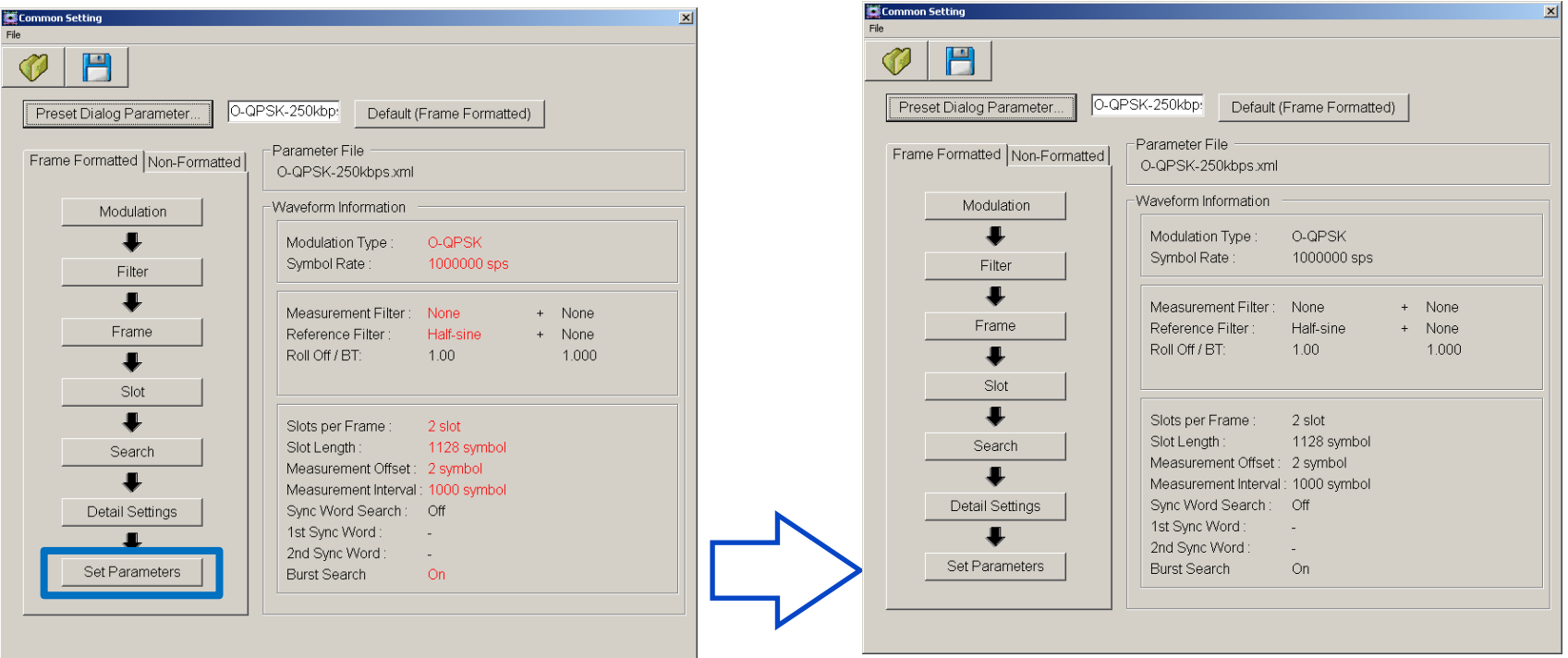

Red shows changed parameters. They are not set until [Set Parameters] is clicked.

After clicking [Set Parameters], the set parameters in the Common Setting dialog change to black to show they have been set.

## **Common Setting (12/12): Preset Dialog Parameter, Save, Recall**

### **Preset Dialog Parameter:**

Presets parameters for some communication methods.

### **Common setting**

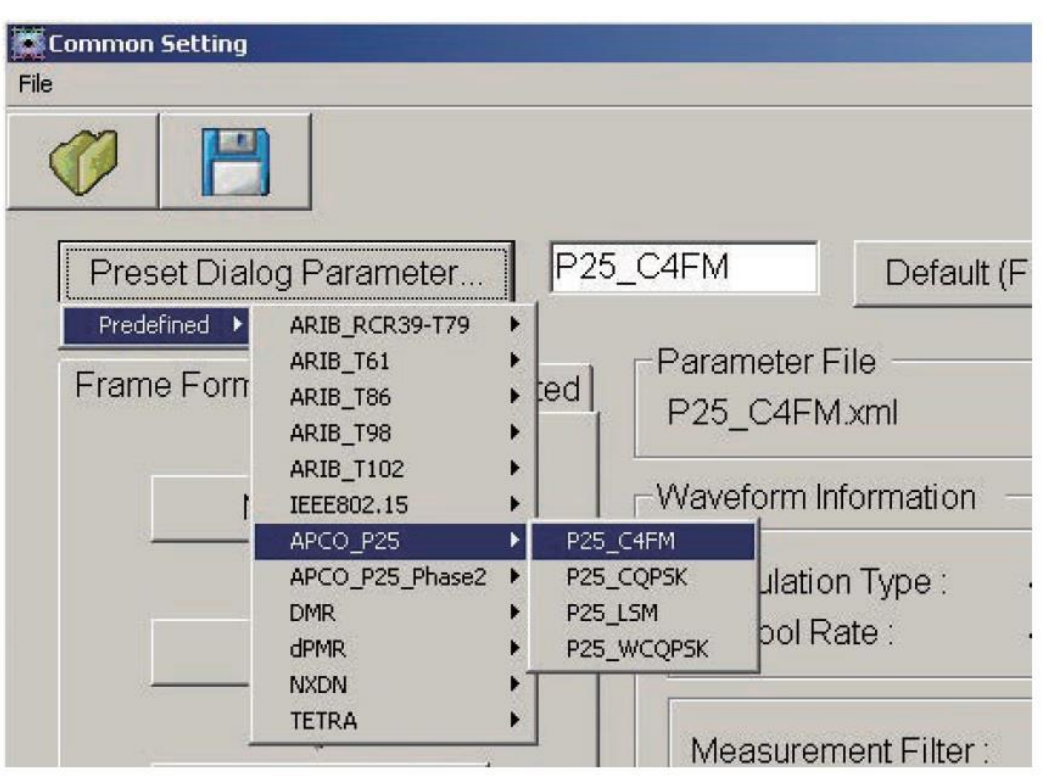

### **Save, Recall:**

Saves and reads Common Setting parameters to/from file.

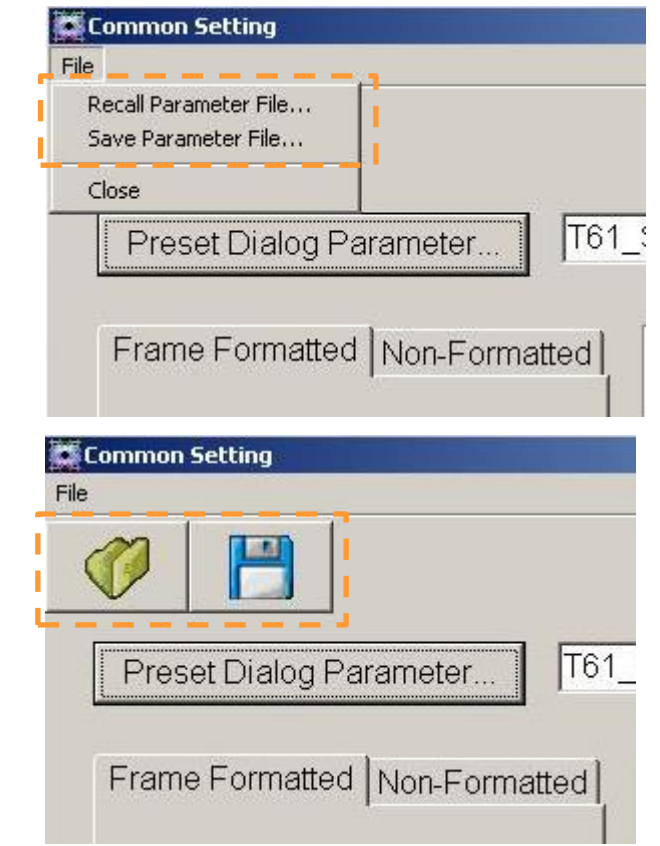

# **Capture Function (1/6):**

Saves and replays IQ data for measurement signals.

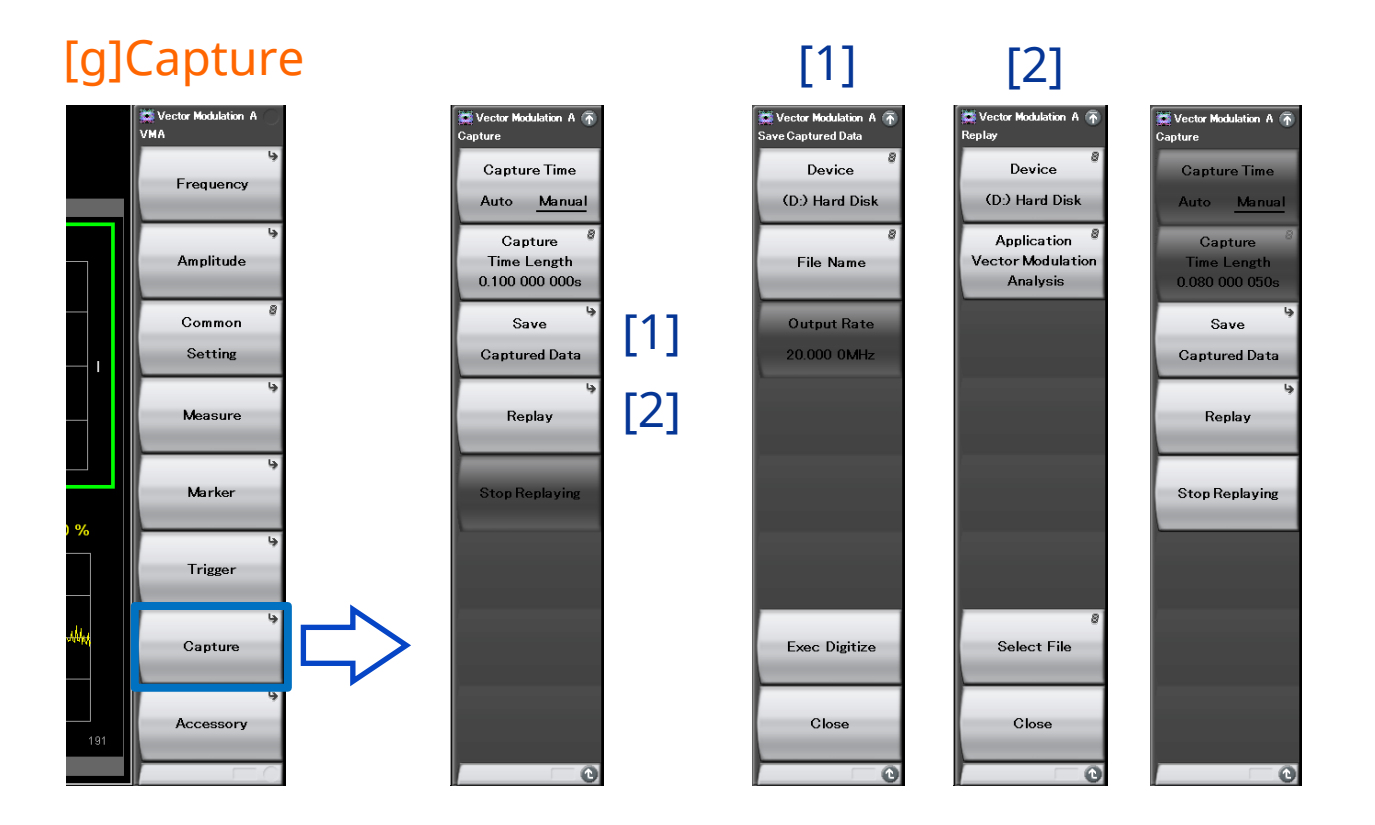

## Anritsu envision: ensure

# **Capture Function (2/6): Capture Time**

Sets the capture mode from Capture Time and the capture time length from Capture Time Length.

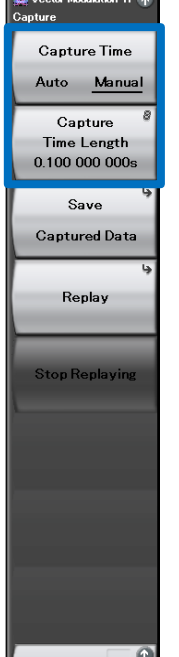

**Contract of the Contract of the Contract of the Contract of the Contract of the Contract of the Contract of the Contract of the Contract of the Contract of the Contract of the Contract of the Contract of the Contract of t** 

### $\triangleright$  Auto:

This captures the required data at each measurement in accordance with the Common Setting Dialog settings.

### $\triangleright$  Manual:

This mode specifies the capture time for each measurement. The capture time is set at Capture Time Length. The Capture Time Length setting range changes according to the Span.

### Capture Time Length

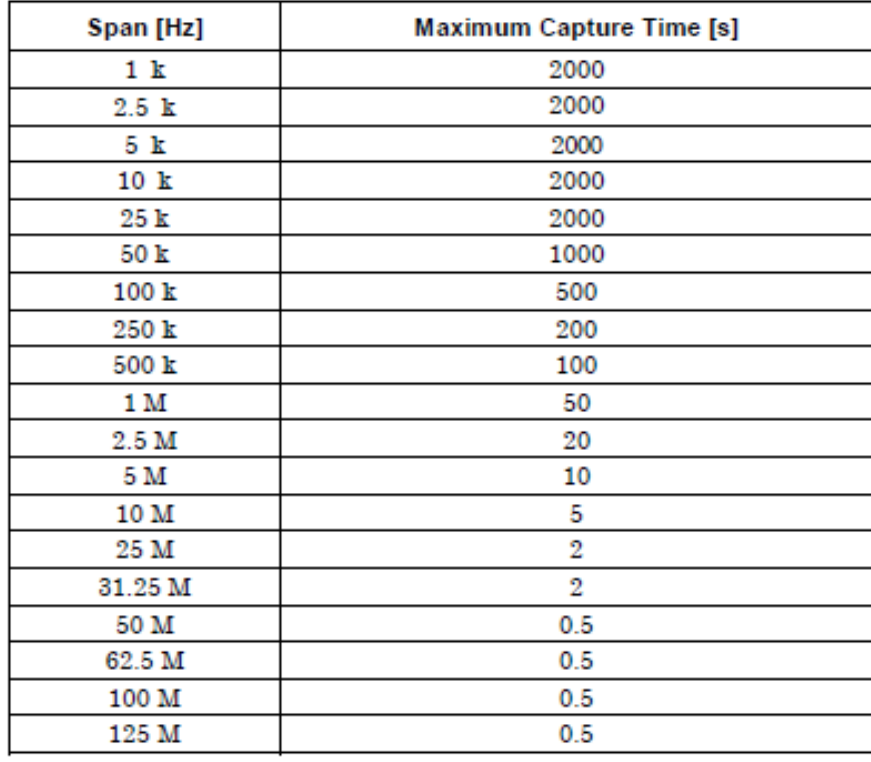

## **Capture Function (3/6): Save**

### Outputs and saves temporarily saved IQ data to hard disk or external memory.

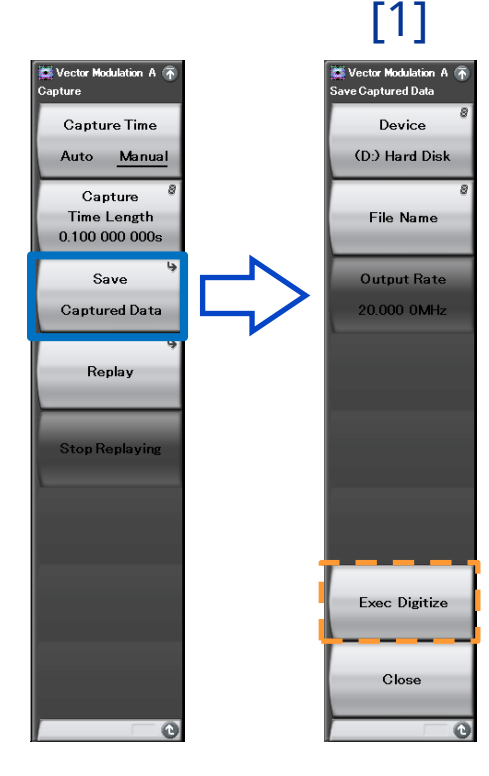

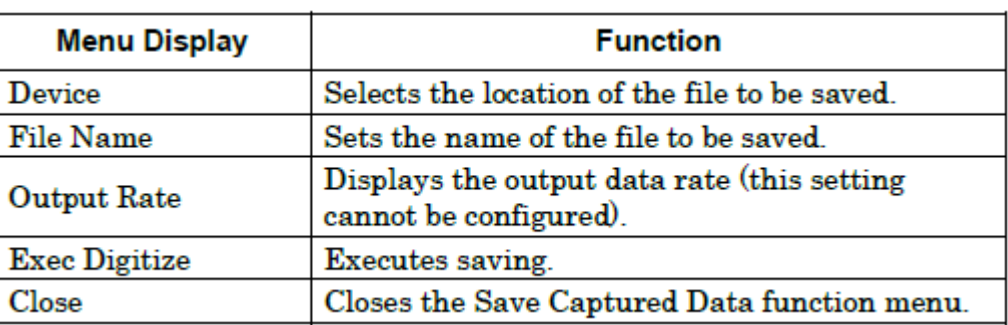

When save processing is executed, the following files are created.

- Data file (binary format) [File Name].dgz
- Data information file (XML format) [File Name].xml
- Common Setting parameter file (XML format) [File name same as waveform (without extension)]\_VMA.xml"

## **Capture Function (4/6): Save**

### **[Footnote] Format of data information file**

The information on the saved IQ data is recorded in the [File Name].xml file.

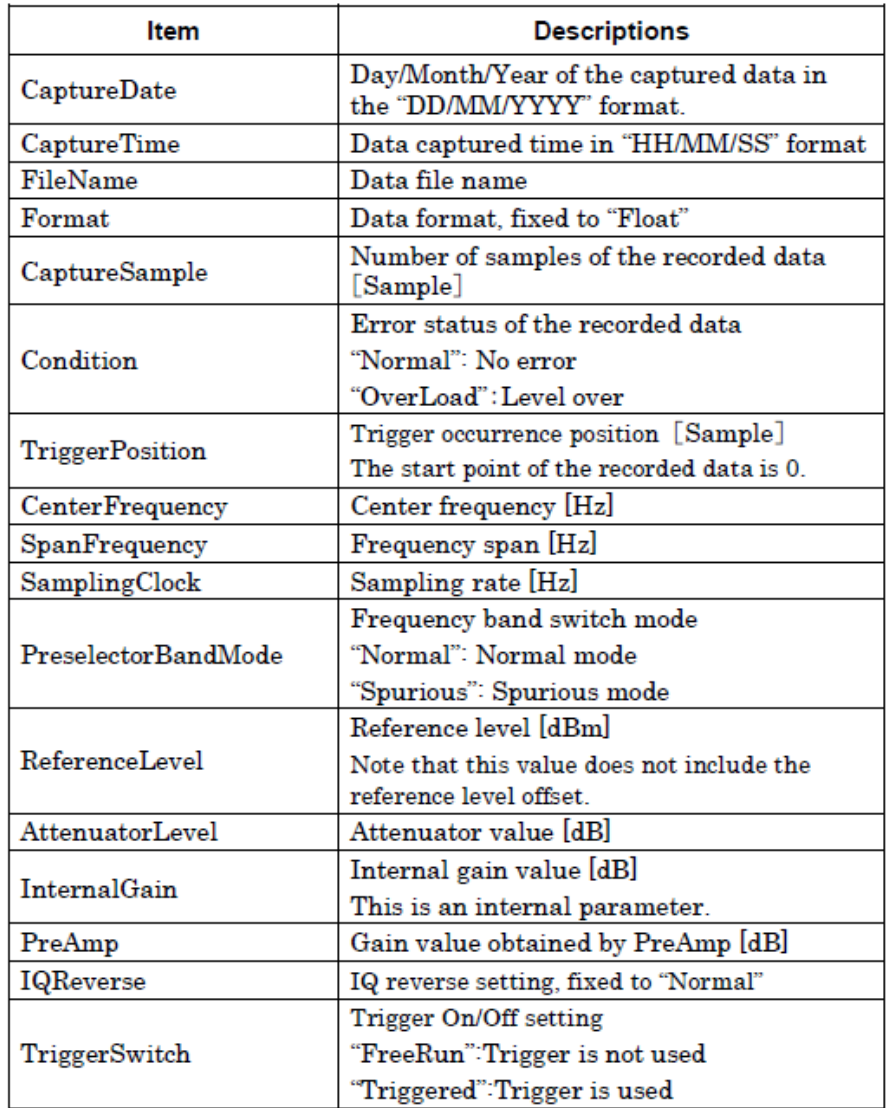

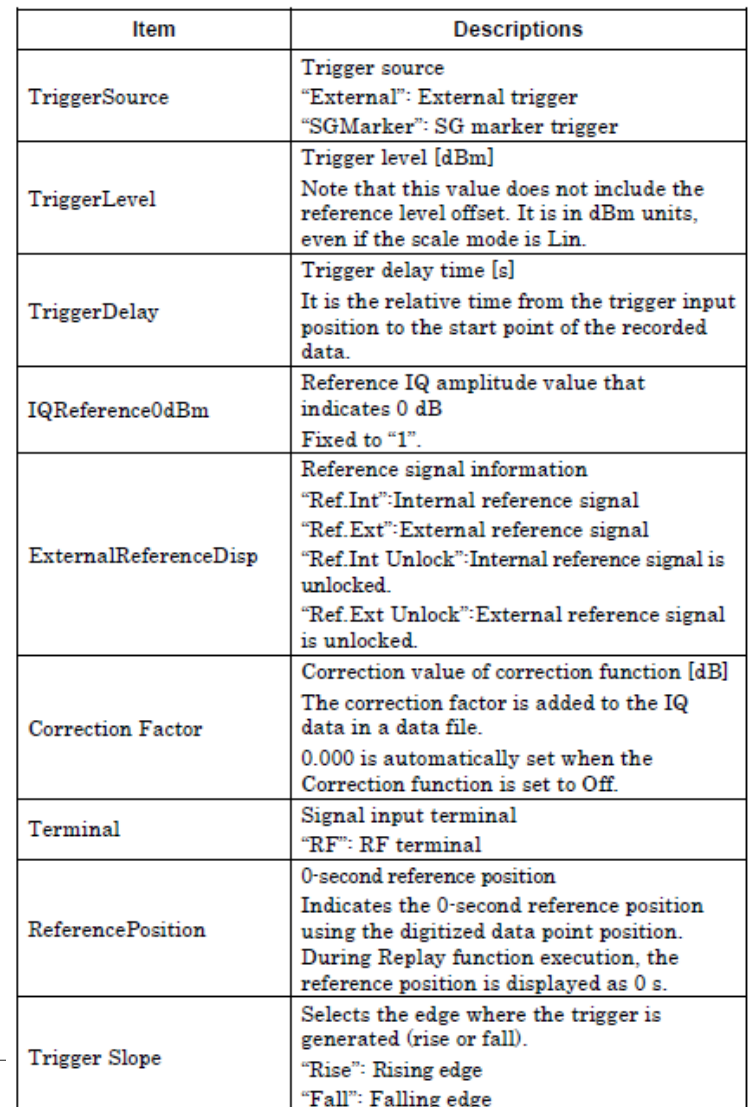

## **Capture Function (5/6): Save**

### **[Footnote] Format of data file**

The data file is created in binary format. From the beginning of the file, I-phase data and Q-phase data are recorded by 4 bytes. The I-phase data and Q-phase data are recorded as a float type (IEEE real\*4).

The IQ data can be converted to power based on the following formula:

 $P=10Log_{10}(I^2+Q^2)$ 

P: Power [dBm] I: I-phase data Q: Q-phase data Beginning of file  $\longrightarrow$ 

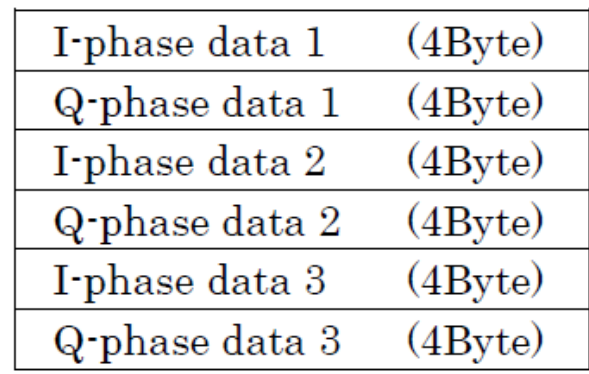

# **Capture Function (6/6): Replay**

The Replay function enables re-analysis of saved IQ data.

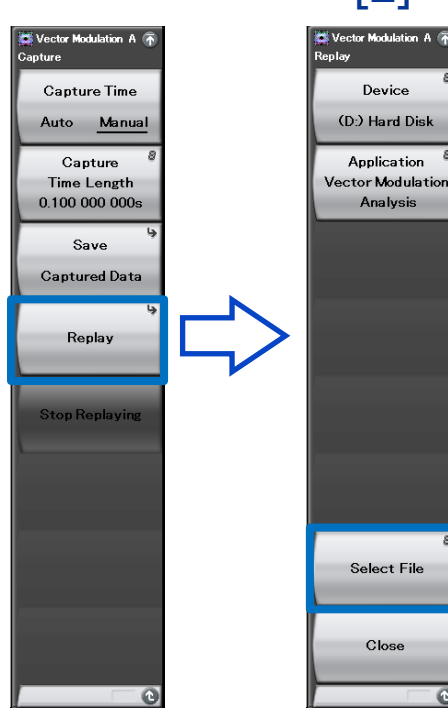

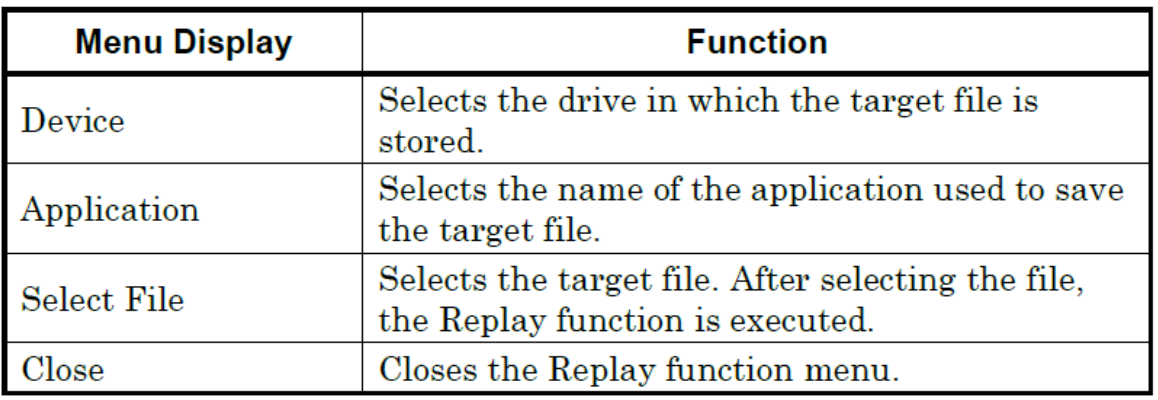

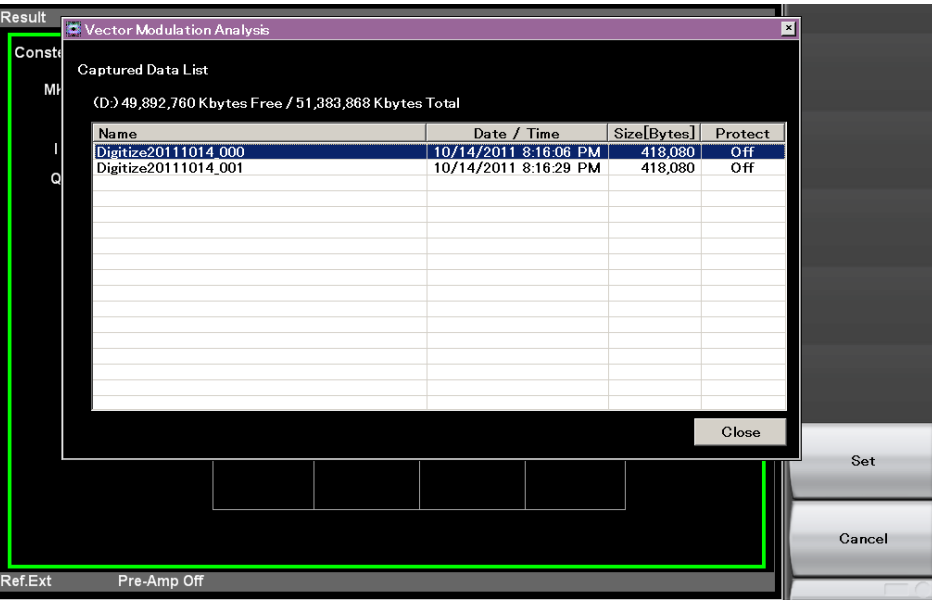

## **Power Meter Function**

The power meter measurement can performed by calling the main-frame. Power meter function can connect a USB power sensor to the main-frame and read the measurement values.

Settings of Carrier Frequency, Offset, and Offset Value are automatically reflected on the corresponding parameters.

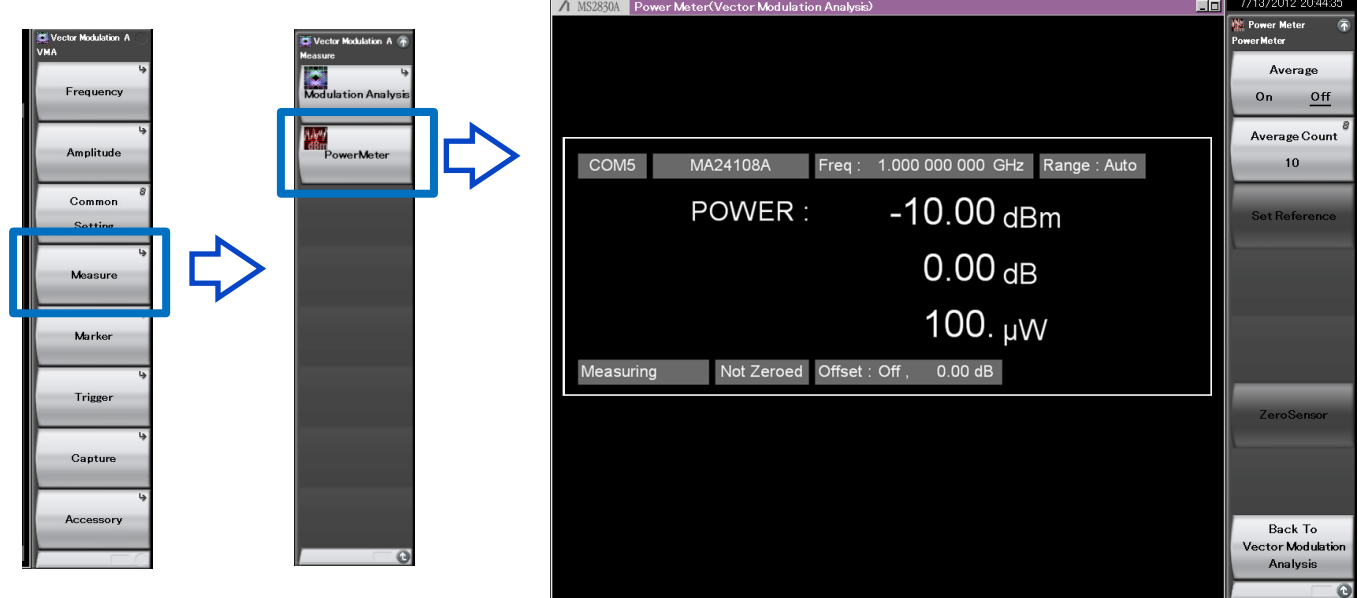

### Compatible USB power sensors.

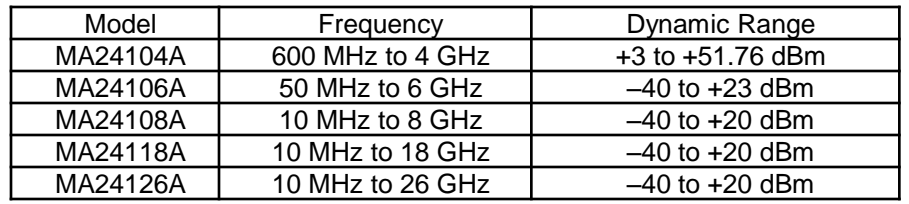

\*1: Require loading the power meter function of the main-frame application software.

 **6.0 GHz Vector Signal Generator MS269xA-020 3.6 GHz Vector Signal Generator MS2830A-020 6.0 GHz Vector Signal Generator MS2830A-021**

# **TDMA IQproducer MX269902A**

## **TDMA IQproducer MX269902A**

The TDMA IQproducer MX269902A software generates TDMA waveform patterns for the Vector Signal Generator option for MS269xA/MS2840A/MS2830A . It runs on the MS269xA/MS2840A/MS2830A embedded Windows OS and on an external PC.

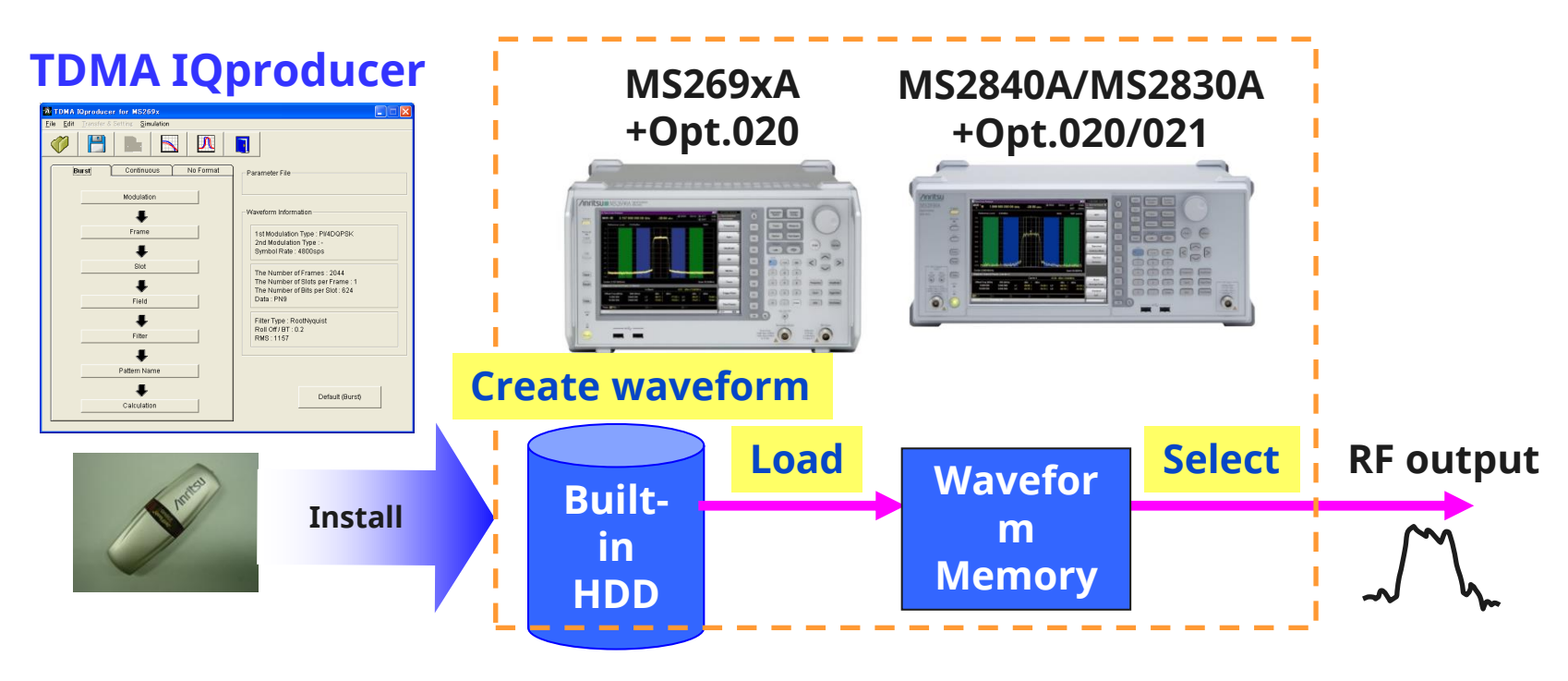

- Generating waveform patterns using MX2699xxA >>> The main frame requires a license. The unlicensed software will run on the PC to test waveform pattern generation but an unlicensed MS269xA/MS2830A cannot output signals because it does not recognize the waveform patterns.

# **TDMA IQproducer MX269902A**

The TDMA IQproducer MX269902A software generates waveform data for any combination of [Modulation type], [Data], and [Filter] shown below.

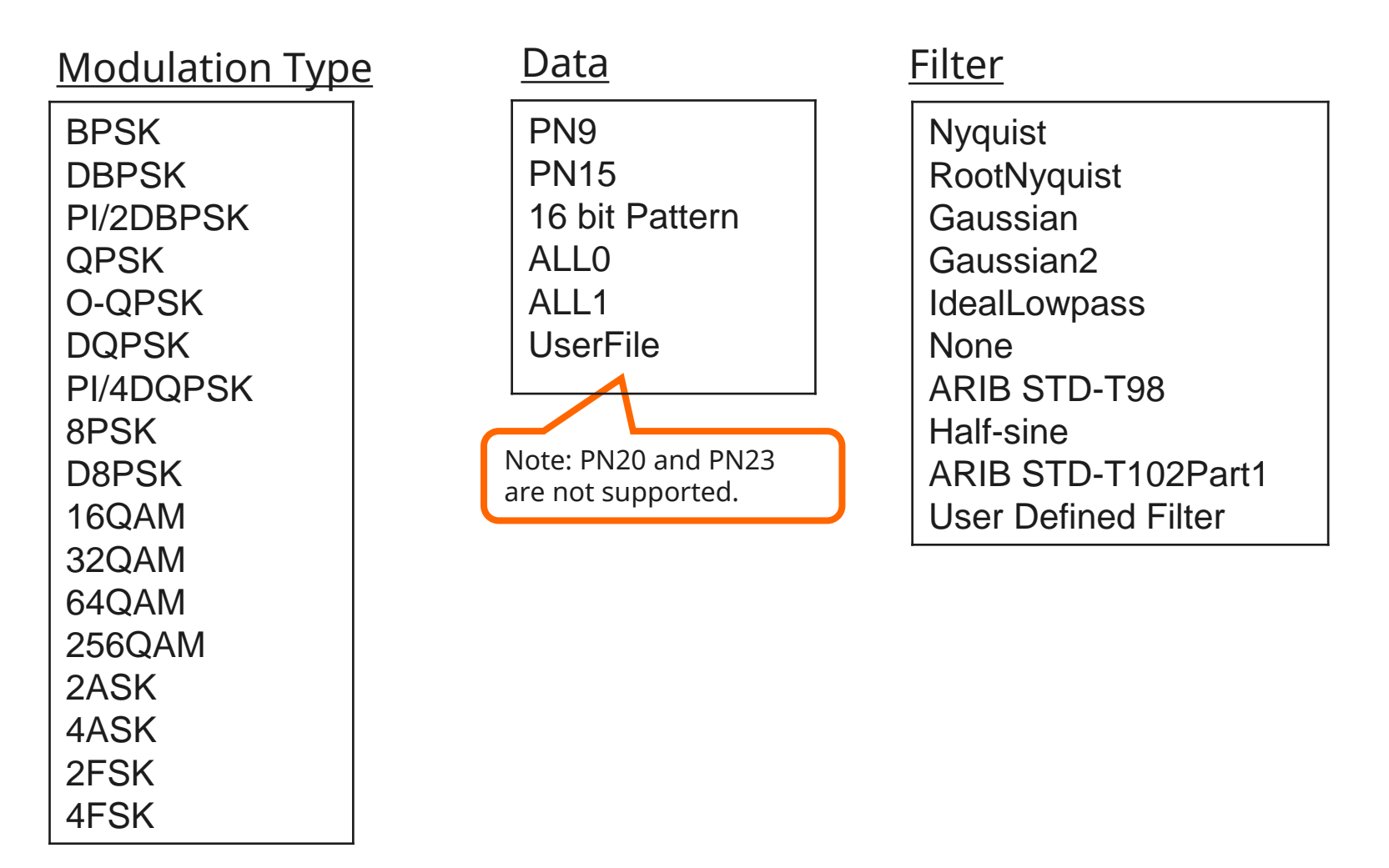

## **TDMA IQproducer Screen Image**

The easy-to-use GUI makes waveform generation easy.

Read the TDMA IQproducer MX269902A Product Introduction for details.

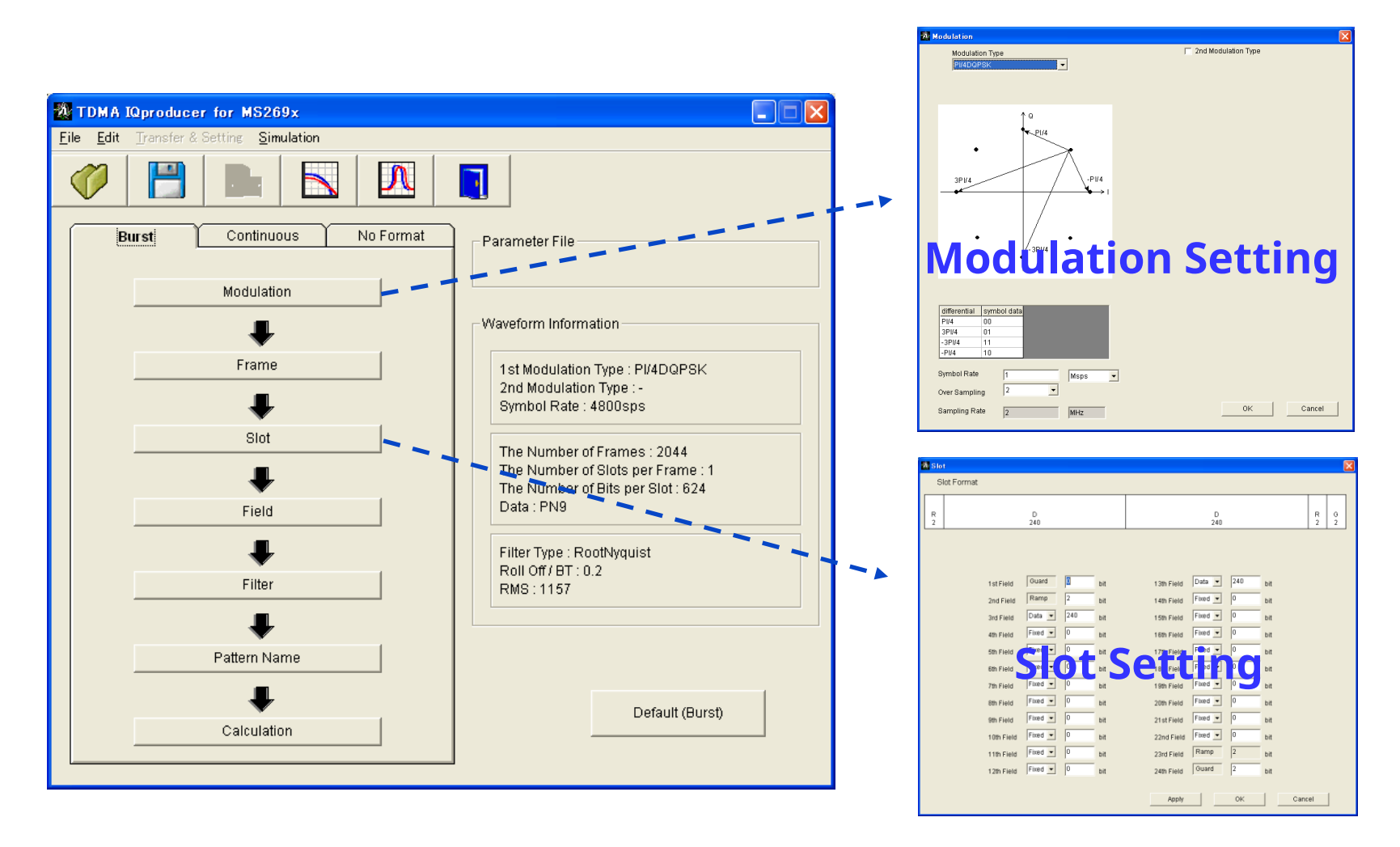

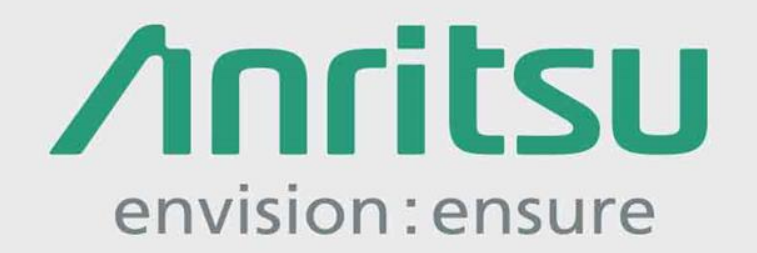

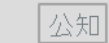

2017-3 MG No. MX269017A-E-L-1-(5.00)